# <span id="page-0-0"></span>**Dell™ PowerEdge™ R210 系统 硬件用户手册**

[关于系统](file:///C:/data/systems/per210/cs/HOM/HTML/about.htm#wp1181256) [使用系统设置程序和](file:///C:/data/systems/per210/cs/HOM/HTML/syssetup.htm#wp1182957) UEFI 引导管理器 安装系统<u>组件</u><br>系统故障排除<br>运行系统诊断程序<br>跳线和连接器 获得帮助<br>[词汇表](file:///C:/data/systems/per210/cs/HOM/HTML/glossary.htm#wp1058716)

### 注、小心和警告

■ 注: "注"表示可以帮助您更好地使用计算机的重要信息。

小心: **"**小心**"**表示如果不遵循说明,就有可能损坏硬件或导致数据丢失。

#### 警告: **"**警告**"**表示可能会造成财产损失、人身伤害甚至死亡。

#### 本说明文件中的信息如有更改,恕不另行通知。 **© 2009 Dell Inc.** 版权所有,翻印必究。

未经 Dell Inc. 书面许可,严禁以任何形式复制这些材料。

文本中使用的商标:*Dell*、*DELL* 徽标和 *PowerEdge* 是 Dell Inc. 的商标;*Microsoft*、*Windows*、*Windows Server* 和 *MS-DOS* 是 Microsoft Corporation 在美国和/或其它国家/地区的商标或注册商标。

本说明文件中述及的其它商标和产品名称是指拥有相应商标和产品名称的公司或其制造的产品。Dell Inc. 对本公司的商标和产品名称之外的其它商标和产品名称不拥有任何专有权。

2009 年 8 月 Rev. A00

#### <span id="page-1-0"></span>[返回目录页面](file:///C:/data/systems/per210/cs/HOM/HTML/index.htm)

# 关于系统 **Dell™ PowerEdge™ R210** 系统 硬件用户手册

- [在启动过程中访问系统功能](#page-1-1)
- [前面板部件和指示灯](#page-1-2)
- [背面板部件和指示灯](#page-2-0)
- [外部设备连接原则](#page-2-1)
- NIC [指示灯代码](#page-2-2)
- [诊断指示灯](#page-3-0)

● [系统信息](#page-4-0) ● [警告信息](#page-6-0) ● [诊断程序信息](#page-6-1) [警报信息](#page-7-0) ● [可能需要的其它信息](#page-7-1)

<span id="page-1-1"></span>在启动过程中访问系统功能

在启动期间可以使用下列击键访问系统功能。

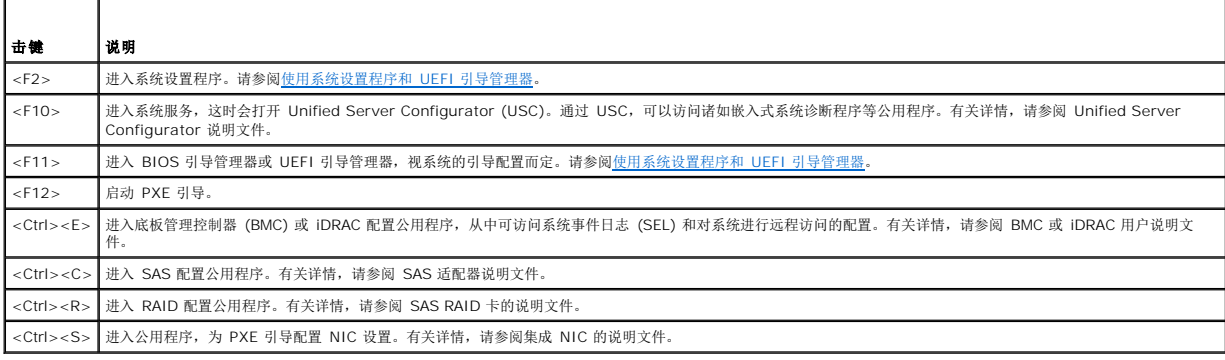

## <span id="page-1-2"></span>前面板部件和指示灯

### 图 **1-1.** 前面板部件和指示灯

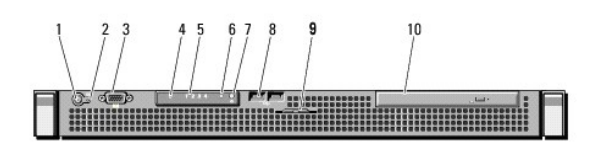

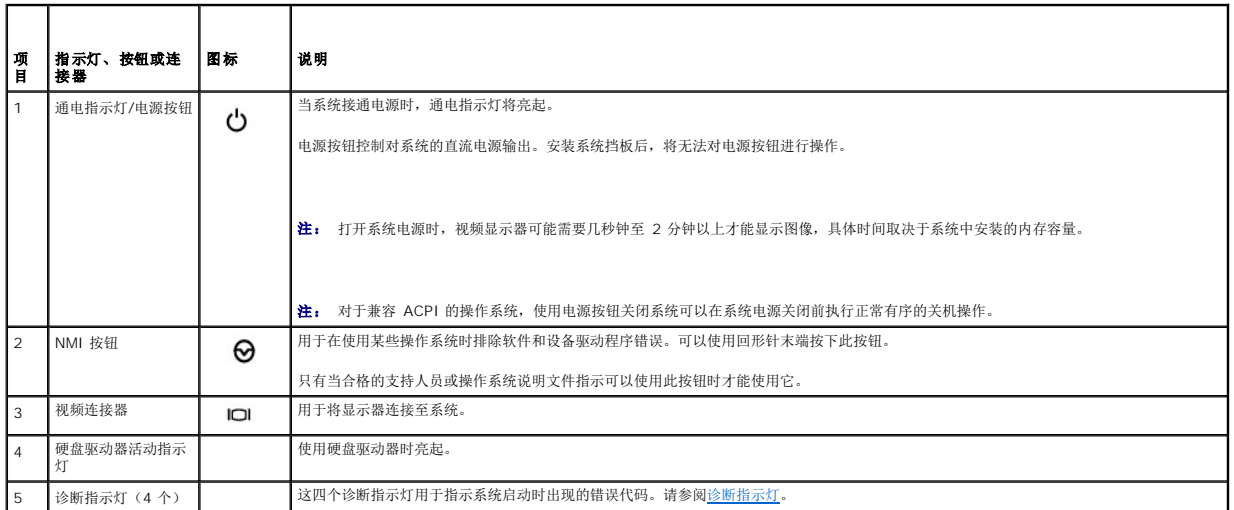

<span id="page-2-4"></span>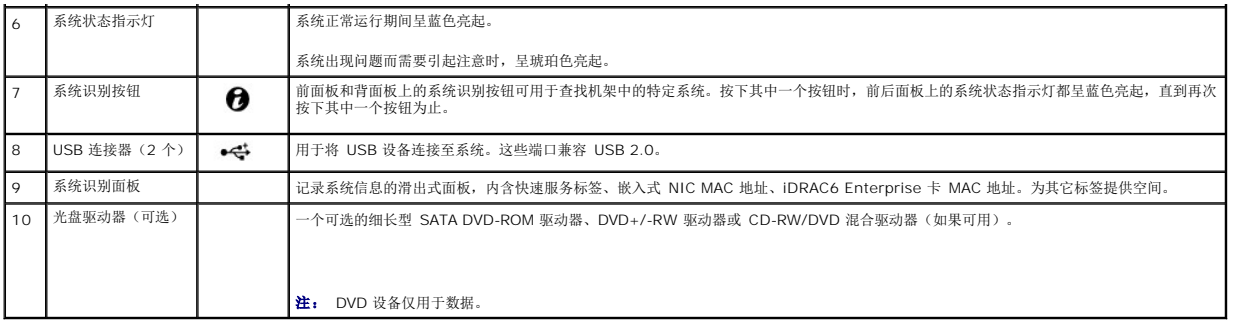

### <span id="page-2-0"></span>背面板部件和指示灯

图 [1-2](#page-2-3) 显示了系统背面板上的控件、指示灯和连接器。

#### <span id="page-2-3"></span>图 **1-2.** 背面板部件和指示灯

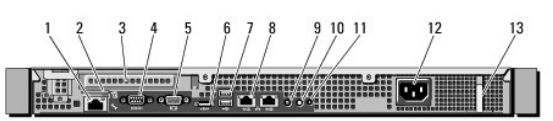

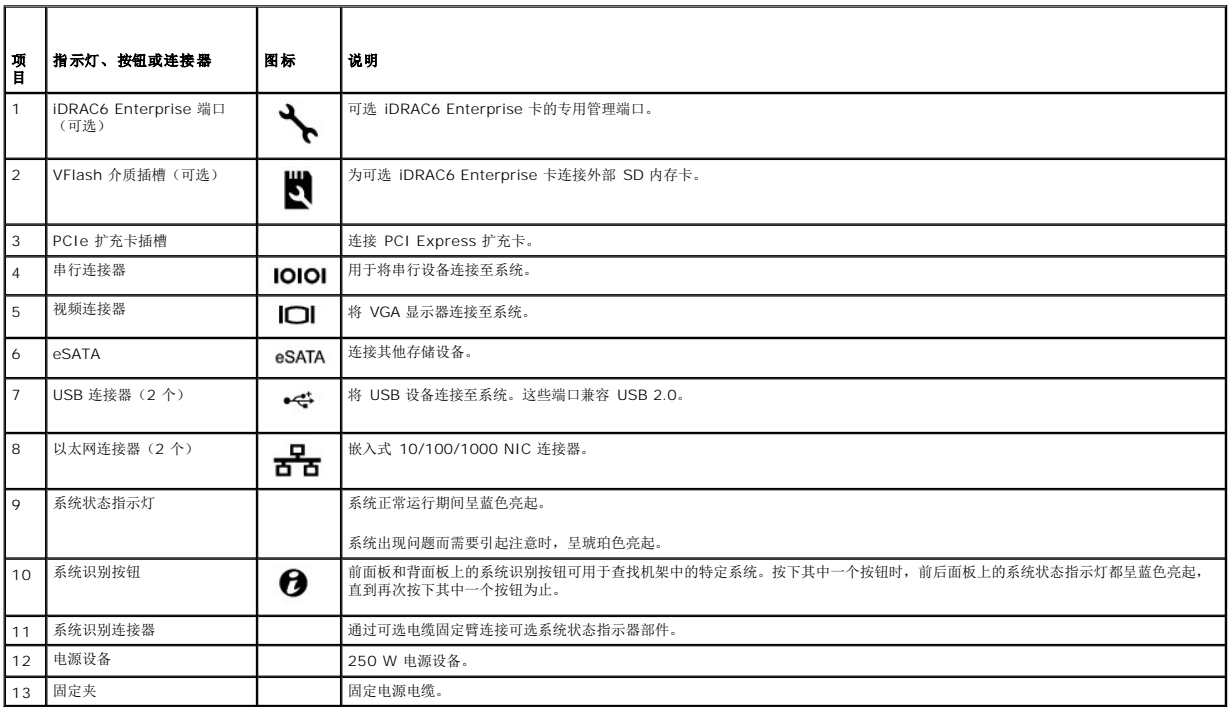

### <span id="page-2-1"></span>外部设备连接原则

- 1 在连接新的外部设备前,请切断系统和外部设备的电源。然后,首先打开所有外部设备,接着打开系统(除非设备的说明文件另有说明)。
- l 确保系统中已安装了所连接设备的相应驱动程序。
- l 如有必要启用系统中的端口,请使用系统设置程序。请参[阅进入系统设置程序](file:///C:/data/systems/per210/cs/HOM/HTML/syssetup.htm#wp1184723)。

<span id="page-2-2"></span>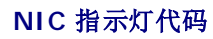

#### <span id="page-3-1"></span>图 **1-3. NIC** 指示灯代码

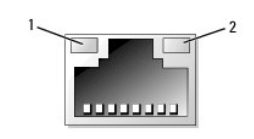

1 链路指示灯 2 活动指示灯

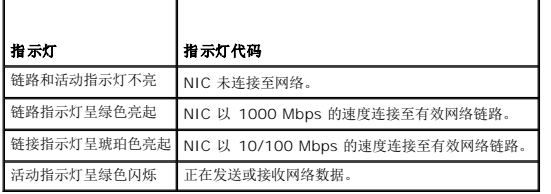

# <span id="page-3-0"></span>诊断指示灯

位于系统前面板上的四个诊断指示灯在系统启动期间显示错误代码。<u>表 [1-1](#page-3-2)</u> 列出了与这些代码相关的原因和可能的更正措施。高亮度显示的圈表示该指示灯亮起;非高亮度显示的圈表示该指<br>示灯不亮。

#### <span id="page-3-2"></span>表 **1-1.** 诊断指示灯代码

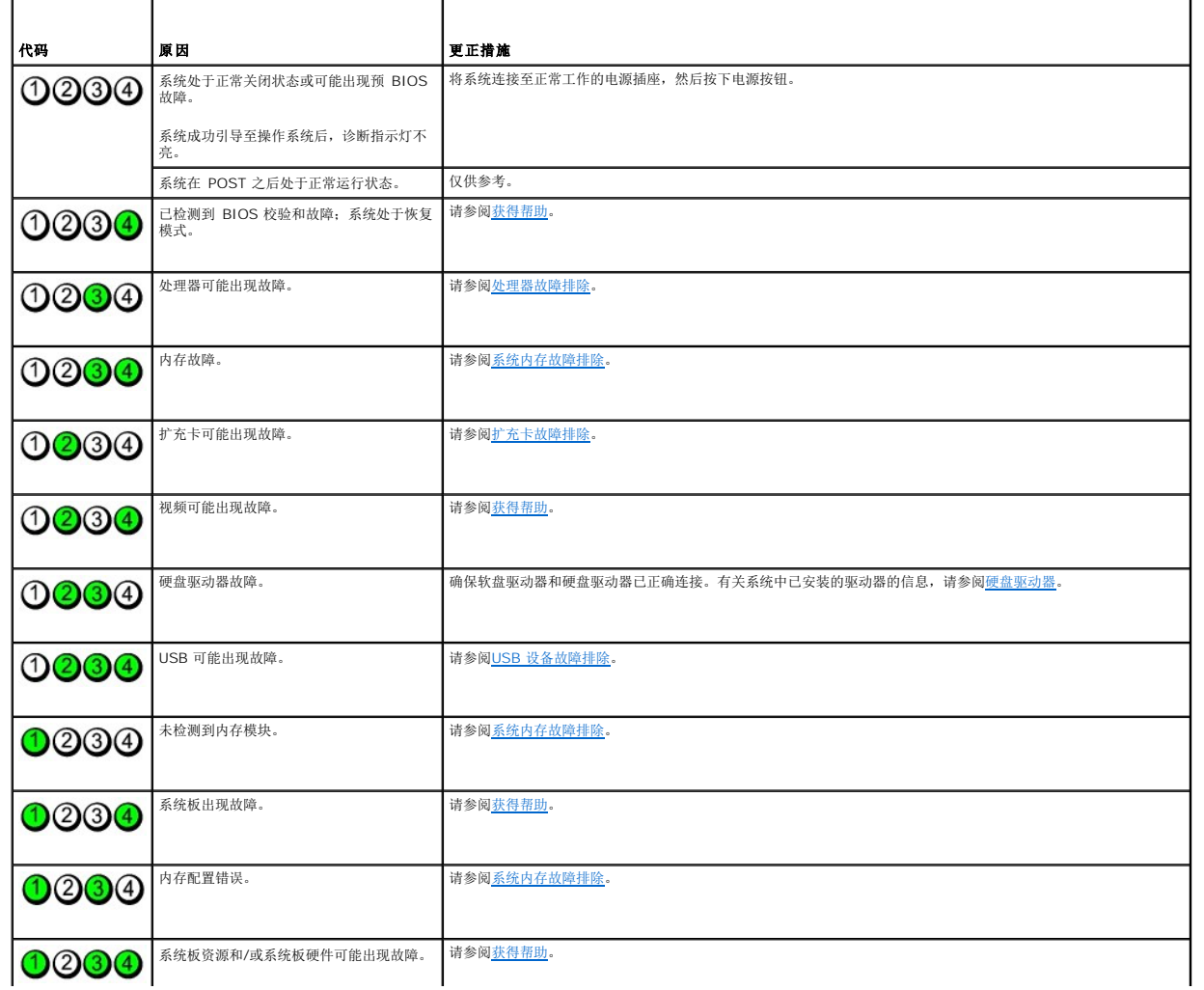

<span id="page-4-1"></span>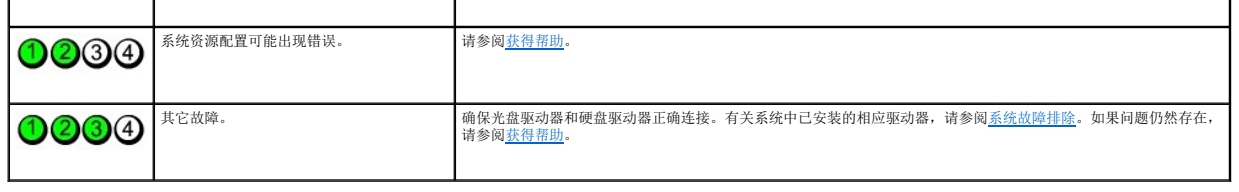

### <span id="page-4-0"></span>系统信息

系统信息显示在屏幕上,通知您系统可能存在的问题。

注: 如果收到的系统信息未在表中列出,请参阅信息出现时所运行的应用程序的说明文件或操作系统的说明文件,以了解对信息的说明和建议采取的措施。

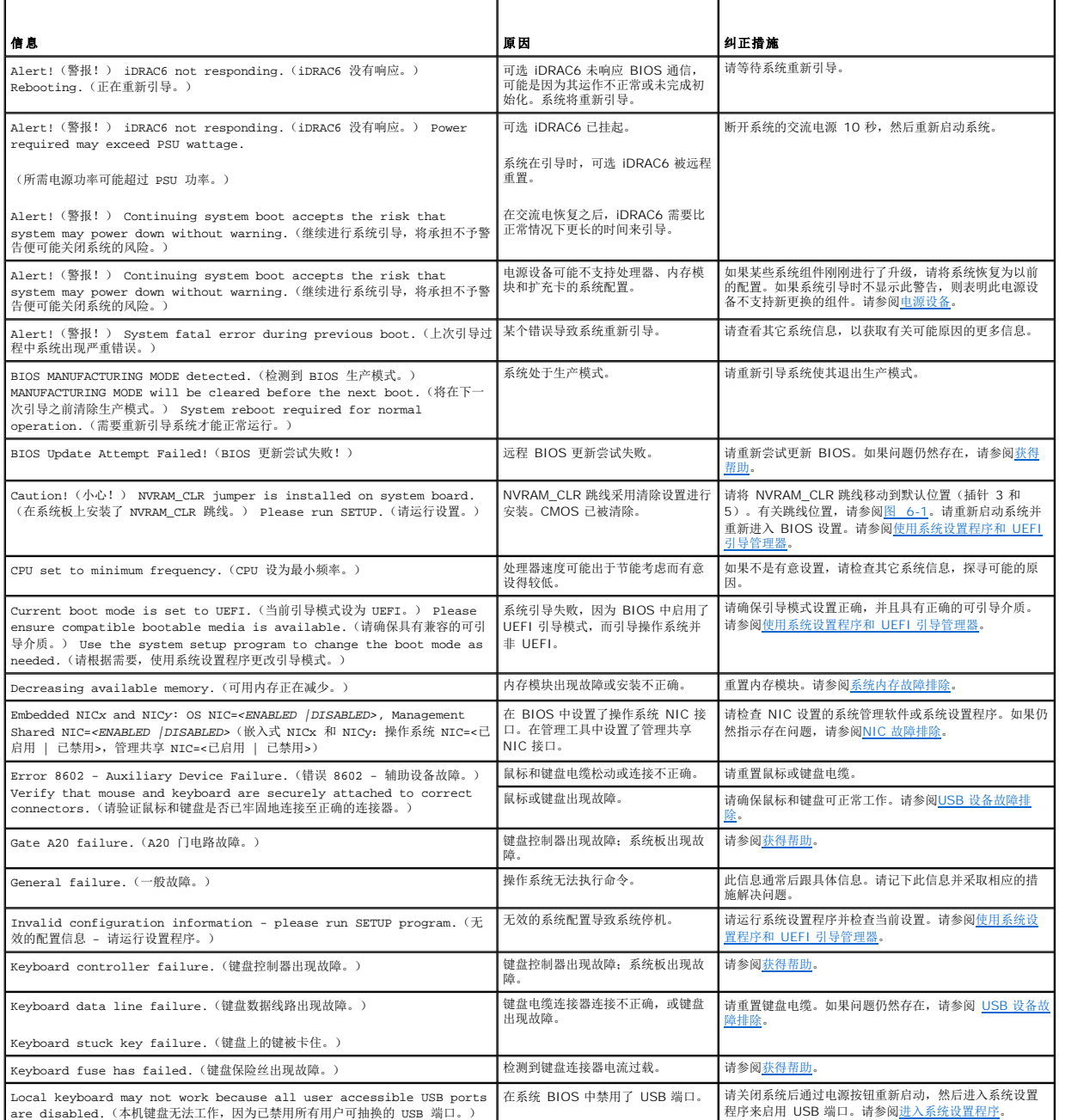

■程序来启用 USB 端口。请参阅<u>进入系统设置程序</u>。 ┃

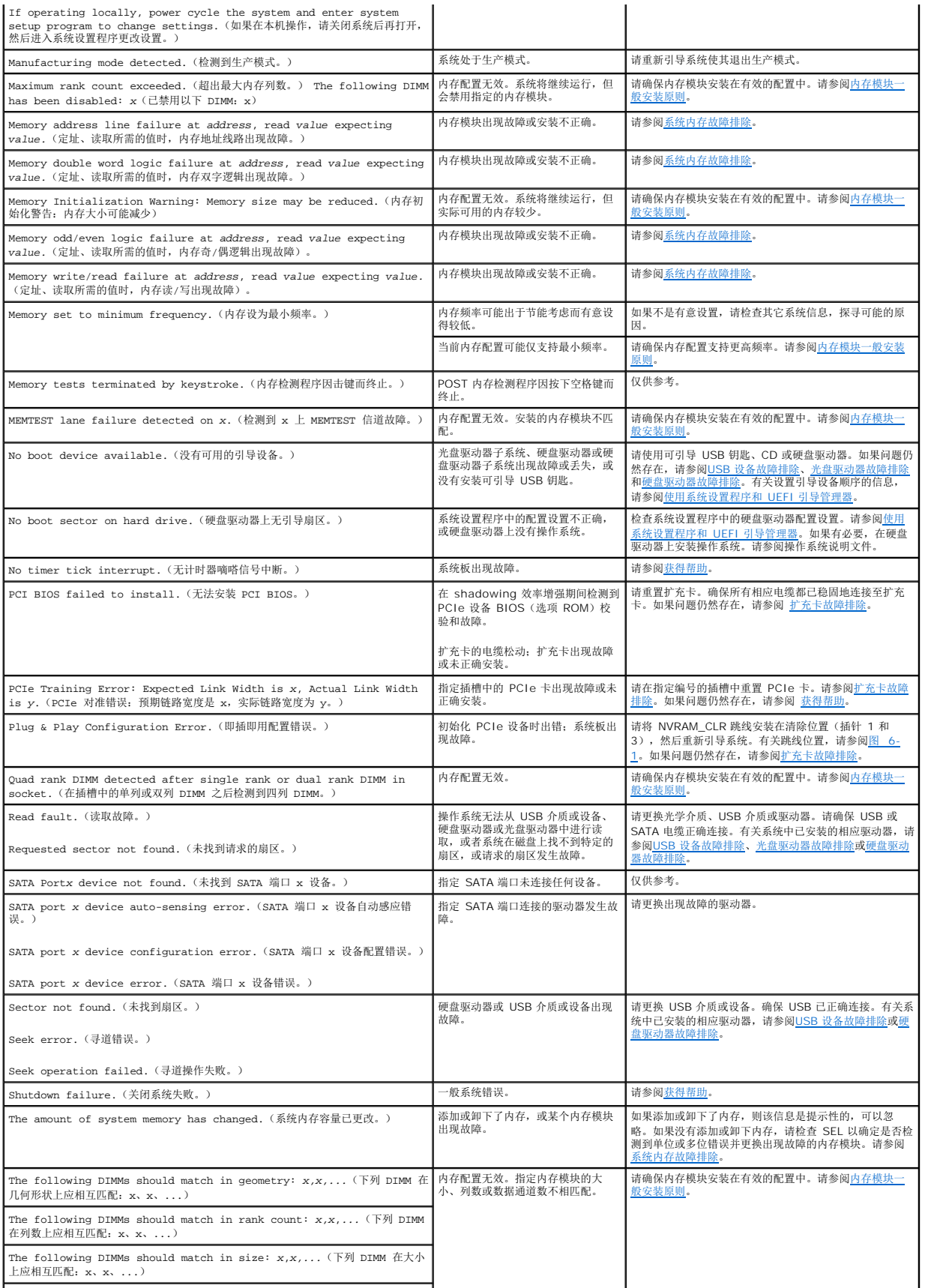

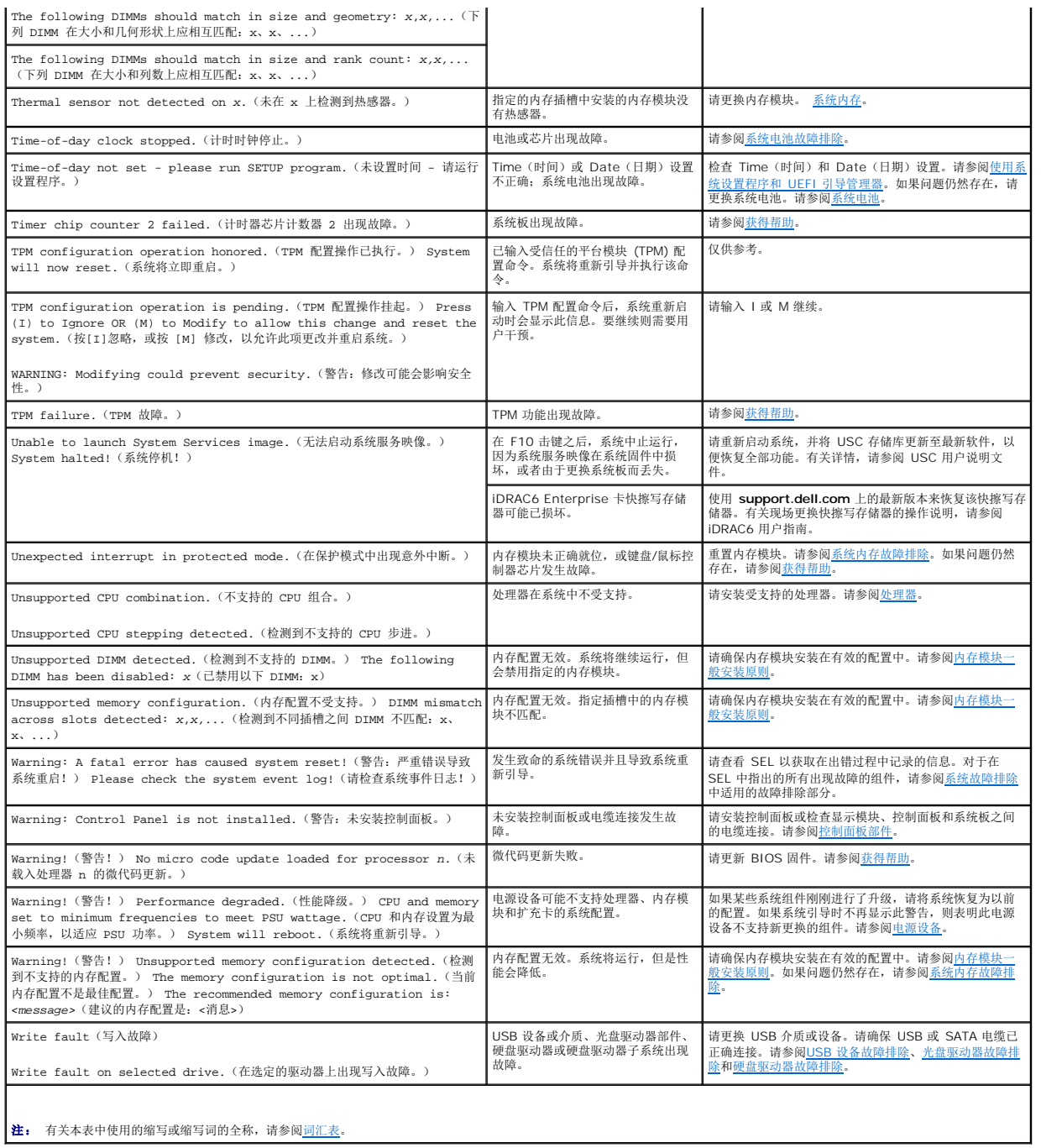

## <span id="page-6-0"></span>警告信息

警告信息提醒您可能出现的问题,并提示您在系统继续执行任务之前做出响应。例如,格式化硬盘驱动器之前,系统将发出一条信息,警告您可能会丢失硬盘驱动器上的所有数据。警告信息<br>通常会中断任务,并且要求您键入 y(是)或 n(否)以做出响应。

**注:** 警告信息由应用程序或操作系统生成。有关详情, 请参阅操作系统或应用程序附带的说明文件。

### <span id="page-6-1"></span>诊断程序信息

如果在系统上运行诊断检测程序,则系统诊断公用程序可能会发出相关信息。有关系统诊断程序的详情,请参[阅运行系统诊断程序](file:///C:/data/systems/per210/cs/HOM/HTML/diags.htm#wp1181255)。

# <span id="page-7-0"></span>警报信息

系统管理软件可以为系统生成警报信息。警报信息包括针对驱动器、温度、风扇和电源状况的信息、状态、警告和故障信息。有关详情,请参阅系统管理软件说明文件。

## <span id="page-7-1"></span>可能需要的其它信息

#### ▲ 警告: 请参阅系统附带的安全与管制信息。保修信息可能包括在该说明文件中,也可能作为单独的说明文件提供。

- l 机架解决方案附带的机架说明文件介绍了如何将系统安装到机架中。
- l 《使用入门指南》概述了系统功能、系统设置以及技术规格。
- l 系统随附的任何介质,它提供了用于配置和管理系统的说明文件和工具,包括与操作系统、系统管理软件、系统更新以及随系统购买的系统组件相关的说明文件和工具。

**/ 注:** 请经常访问 support.dell.com/manuals 以获得更新, 并首先阅读这些更新, 因为这些更新通常会取代其它说明文件中的信息。

[返回目录页面](file:///C:/data/systems/per210/cs/HOM/HTML/index.htm)

#### <span id="page-8-0"></span>[返回目录页面](file:///C:/data/systems/per210/cs/HOM/HTML/index.htm)

#### 运行系统诊断程序 **Dell™ PowerEdge™ R210** 系统 硬件用户手册

- 
- [使用联机诊断程序](#page-8-1)
- [嵌入式系统诊断程序功能](#page-8-2)
- [何时使用嵌入式系统诊断程序](#page-8-3)
- [运行嵌入式系统诊断程序](#page-8-4)
- [系统诊断程序检测选项](#page-8-5)
- [使用自定义检测选项](#page-9-0)

如果您的系统出现问题,请在致电寻求技术帮助之前运行诊断程序。诊断程序旨在检测系统的硬件,它不需要其它设备,也不会丢失数据。如果您无法自行解决问题,维修和支持人员可以使 知不恐的不见出死向起,相任众生力不是

### <span id="page-8-1"></span>使用联机诊断程序

要判定系统问题,请先使用联机诊断程序。联机诊断程序是一套诊断程序(或检测模块),提供针对机箱和存储组件(如硬盘驱动器、物理内存、通信和打印机端口、NIC 和 CMOS 等)的<br>诊断检测。如果使用联机诊断程序无法确定问题,请使用嵌入式系统诊断程序。

对于运行支持的 Microsoft® Windows®和 Linux 操作系统的系统而言,在上面运行联机诊断程序所需的文件可以在 **support.dell.com** 上和随系统附带的 CD 中找到。有关使用诊断 程序的信息,请参阅《*Dell* 联机诊断用户指南》。

### <span id="page-8-2"></span>嵌入式系统诊断程序功能

系统诊断程序提供了一系列用于特定设备组或设备的菜单和选项。系统诊断程序菜单和选项允许您使用以下各项功能:

- l 单独或集中运行检测程序
- l 控制检测顺序
- l 重复检测
- l 显示、打印或保存检测结果
- l 检测到错误时暂停检测,或者达到用户定义的错误限制时终止检测
- l 查看对每项检测及其参数进行简要说明的帮助信息
- l 查看告知您检测是否成功完成的状态信息
- l 查看告知您在检测过程中所遇到问题的错误信息

### <span id="page-8-3"></span>何时使用嵌入式系统诊断程序

如果系统中的主要组件或设备无法正常运行,则表明组件可能出现故障。只要处理器和系统的输入/输出设备可以正常工作,就可以使用嵌入式系统诊断程序来帮助查找问题。

### <span id="page-8-4"></span>运行嵌入式系统诊断程序

嵌入式系统诊断程序在 Unified Server Configurator (USC) 屏幕上运行。

#### △ 小心: 嵌入式系统诊断程序仅用于检测您的系统。使用此程序检测其它系统可能会导致无效结果或错误信息。

- 1. 系统引导时按 <F10>。
- 2. 单击左侧窗格中的 **Diagnostics**(诊断程序),然后单击右侧窗格中的 **Launch Diagnostics**(启动诊断程序)。

使用 **Diagnostics**(诊断程序)菜单可以运行所有或特定的诊断检测程序,或退出诊断程序。

### <span id="page-8-5"></span>系统诊断程序检测选项

单击 **Main Menu**(主菜单)窗口中的检测选项。

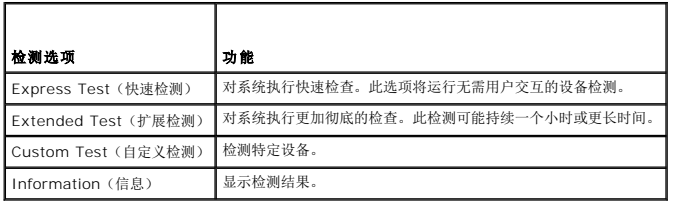

## <span id="page-9-0"></span>使用自定义检测选项

如果在 **Main Menu**(主菜单)窗口中选择了 **Custom Test**(自定义检测),则通过 **Customize**(自定义)窗口可以选择要检测的设备、选择特定的检测选项和查看检测结果。

### 选择要检测的设备

**Customize**(自定义)窗口的左侧列出了可以检测的设备。单击设备或模块旁边的 **(+)** 可以查看其组件。单击任何组件上的 **(+)** 可以查看可用的检测。单击设备(而非其组件)可以选择 此设备的所有组件以进行检测。

注: 选择您要检测的所有设备和组件后,请高亮度显示 **All Devices**(所有设备),然后单击 **Run Tests**(运行检测)。

#### 选择诊断程序选项

**Diagnostics Options**(诊断程序选项)区域,选择要在设备上运行的检测项目。

- <sup>l</sup> **Non-Interactive Tests Only**(仅执行非交互式检测)— 只运行无需用户介入的检测。
- <sup>l</sup> **Quick Tests Only**(仅执行快速检测)— 只在设备上运行快速检测。
- <sup>l</sup> **Show Ending Timestamp**(显示结束时间戳)— 检测日志中将记录时间戳。
- <sup>l</sup> **Test Iterations**(检测重复次数)— 选择运行检测的次数。
- <sup>l</sup> **Log output file pathname**(日志输出文件路径名)— 使您可以指定用以保存检测日志文件的软盘驱动器或 USB 存储钥匙。您不能将文件保存在硬盘驱动器上。

### 查看信息和结果

**Customize**(自定义)窗口中的下列选项卡提供了关于检测和检测结果的信息:

- <sup>l</sup> **Results**(结果)— 显示运行过的检测以及检测结果。
- <sup>l</sup> **Errors**(错误)— 显示检测过程中出现的所有错误。
- <sup>l</sup> **Help**(帮助)— 显示有关当前选定的设备、组件或检测的信息。
- <sup>l</sup> **Configuration**(配置)— 显示有关当前选定的设备的基本配置信息。
- <sup>l</sup> **Parameters**(参数)— 显示可以为检测设置的参数。

#### [返回目录页面](file:///C:/data/systems/per210/cs/HOM/HTML/index.htm)

#### <span id="page-10-0"></span>[返回目录页面](file:///C:/data/systems/per210/cs/HOM/HTML/index.htm)

### 获得帮助 **Dell™ PowerEdge™ R210** 系统 硬件用户手册

## 与 **Dell** 联络

美国地区的客户,请致电 800-WWW-DELL (800-999-3355)。

生: 如果没有活动的 Internet 连接, 您可以在购货发票、装箱单、帐单或 Dell 产品目录上查找联系信息。

Dell 提供了几种联机以及电话支持和服务选项。可用性会因所在国家和地区以及产品的不同而有所差异,您所在的地区可能不提供某些服务。有关销售、技术支持或客户服务问题,请与 Dell<br>联络:

- 1. 请访问 **support.dell.com**。
- 2. 在页面底部的 **Choose A Country/Region**(选择国家/地区)下拉式菜单中,确认您所在的国家或地区。
- 3. 单击页面左侧的 **Contact Us**(与我们联络)。
- 4. 根据您的需要选择适当的服务或支持链接。
- 5. 选择便于您与 Dell 联络的方式。

[返回目录页面](file:///C:/data/systems/per210/cs/HOM/HTML/index.htm)

#### <span id="page-11-0"></span>[返回目录页面](file:///C:/data/systems/per210/cs/HOM/HTML/index.htm)

#### 词汇表 **Dell™ PowerEdge™ R210** 系统 硬件用户手册

**A** — 安培。

**AC** — 交流电。

**ACPI** — 高级配置和电源接口。一种使操作系统可以直接进行配置和电源管理的标准接口。

**ANSI** — 美国国家标准协会。负责制订美国技术标准的主要组织。

**BMC** — 底板管理控制器。

**BTU** — 英制热量单位。

**C** — 摄氏。

**cm** — 厘米。

**COMn** — 系统中串行端口的设备名称。

**CPU** — 中央处理器。请参阅处理器。

**DC** — 直流电。

DDR - 双数据速率。内存模块中使用的一种技术,可在时钟周期的上升脉冲和下降脉冲传输数据,有可能成倍提高数据速率。

**DHCP** — 动态主机配置协议。一种将 IP 地址自动分配给客户端系统的方法。

**DIMM** — 双列直插式内存模块。另请参阅内存模块。

**DNS** — 域名系统。一种将 Internet 域名(如 www.example.com) 转换成 IP 地址(如 208.77.188.166)的方法。

**DRAM** — 动态随机存取存储器。系统的 RAM 通常全部由 DRAM 芯片组成。

**DVD** — 数字多用途光盘或数字视频光盘。

**ECC** — 差错校验。

**EMI** — 电磁干扰。

**ERA** — 嵌入式远程访问。ERA 使您可以使用远程访问控制器在网络服务器上执行远程或"带外"服务器管理。

**ESD** — 静电释放。

**ESM** — 嵌入式服务器管理。

**F** — 华氏。

**FAT** — 文件分配表。MS-DOS 使用的文件系统结构,用于组织和跟踪文件存储。Microsoft® Windows® 操作系统可以选择使用 FAT 文件系统结构。

**FSB** — 前端总线。FSB 是处理器和主内存 (RAM) 之间的数据通路和物理接口。

**FTP** — 文件传输协议。

**g** — 克。

**G** — 重力。

**Gb** — 千兆位;1024 兆位或 1,073,741,824 位。

**GB** — 千兆字节;1024 兆字节或 1,073,741,824 字节。但是,在用于指示硬盘驱动器的容量时,该术语通常舍入为 1,000,000,000 字节。

**Hz** — 赫兹。

**I/O** — 输入/输出。键盘是输入设备,显示器是输出设备。通常,I/O 活动和计算活动是可以区分开的。

**IDE** — 集成驱动电子设备。系统板和存储设备之间的标准接口。

**iDRAC** — Internet Dell Remote Access Controller。一种使用 Internet SCSI 协议的远程访问控制器。

**IP** — 网际协议。

**IPv6** — Internet 协议版本 6。

**IPX** — Internet 信息包交换。

**IRQ** — 中断请求。一种信号,表示数据将要发送到外围设备或者外围设备将要接收数据,它通过 IRQ 线路传送到处理器。必须为每个已连接的外围设备分配一个IRQ 号码。虽然两个设备 可以共享同一个 IRQ 分配, 但是您不能同时运行这两个设备。

**iSCSI** — Internet SCSI(请参阅 *SCSI*)。一种能够使 SCSI 设备在整个网络或Internet 上进行通信的协议。

 $K - f$ ; 1000.

**Kb** — 千位;1024 位。

**KB** — 千字节;1024 字节。

**Kbps** — 千位/秒。

**KBps** — 千字节/秒。

**kg** — 千克;1000 克。

**kHz** — 千赫兹。

**KVM** — 键盘/视频/鼠标。KVM 指一种转换器,使用此转换器可以选择显示视频和使用键盘及鼠标的系统。

**LAN** — 局域网。LAN 通常局限于同一座建筑物或几座相邻建筑物之内,所有设备通过专用线路连接至 LAN。

**LED** — 发光二极管。一种电流通过时亮起的电子设备。

**LGA** — 平面栅极阵列。

**LOM** — 母板内建 LAN。

**LVD** — 低电压差动。

**m** — 米。

**mA** — 毫安。

**MAC** 地址 — 介质访问控制地址。系统在网络上的唯一硬件编号。

**mAh** — 毫安小时。

**Mb** — 兆位;1,048,576 位。

**MB** — 兆字节;1,048,576 字节。但是,在用于指示硬盘驱动器的容量时,该术语通常舍入为 1,000,000 字节。

**Mbps** — 兆位/秒。

**MBps** — 兆字节/秒。

**MBR** — 主引导记录。

**MHz** — 兆赫兹。

**mm** — 毫米。

**ms** — 毫秒。

**NAS** — 网络连接存储。NAS 是用于在网络上实现共享存储的概念之一。NAS 系统具有自己的操作系统、集成硬件和软件,它们经过优化,可以满足特定的存储需要。

**NIC** — 网络接口控制器。安装或集成在系统中的设备,用于连接至网络。

**NMI** — 不可屏蔽中断。设备向处理器发送 NMI,以通知有关硬件的错误。

**ns** — 纳秒。

**NVRAM** — 非易失性随机存取存储器。系统关闭后不会丢失其内容的存储器。 NVRAM 用于维护日期、时间和系统配置信息。

**PCI** — 外围组件互连。一种本地总线实施标准。

**PDU** — 配电装置。一种具有多个电源插座的电源,可以为机架中的服务器和存储系统提供电源。

**POST** — 开机自测。在您打开系统后、载入操作系统之前,POST 将检测各种系统组件(例如 RAM 和硬盘驱动器)。

**PXE** — 预引导执行环境, 一种通过 LAN 引导系统的方法(不使用硬盘驱动器)。

**RAC** — 远程访问控制器。

**RAID** — 独立磁盘冗余阵列。提供数据冗余的一种方法。一些常见的 RAID 实现方法包括 RAID 0、RAID 1、RAID 5、RAID 10 和 RAID 50。另请参阅镜像和分拆。

**RAM** — 随机存取存储器。系统的主要暂时存储区域,用于存储程序指令和数据。关闭系统后,RAM 中存储的所有信息都将丢失。

**R-DIMM** — 已注册的 DDR3 内存模块。

**ROM** — 只读存储器。您的系统包含一些对系统运行至关重要的程序,以 ROM代码的形式存在。即使在关闭系统后,ROM 芯片中的内容仍然保留。例如,ROM 中的代码包括启动系统引导 例行程序和 POST 的程序。 **ROMB** — 母板 RAID。 SAN - 存储区域网络。一种网络体系结构,允许在本地连接的服务器上显示远程网络连接的存储设备。 **SAS** — 串行连接 SCSI。 **SATA** — 串行高级技术附件。系统板和存储设备之间的标准接口。 **SCSI** — 小型计算机系统接口。一种输入/输出总线接口,其数据传输速率比标准端口要快。 **SD** 卡 — 安全数字快擦写存储器卡。 **SDRAM** — 同步动态随机存取存储器。 **sec** — 秒。 **SMART** — 自我监测分析和报告技术。允许硬盘驱动器向系统 BIOS 报告错误和故障,然后将错误消息显示在屏幕上。 **SMP** — 对称多处理。用于描述一个系统,该系统具有两个或多个通过高带宽链接连接、并由操作系统管理的处理器,其中每个处理器对 I/O 设备具有同等的访问权限。 **SNMP** — 简单网络管理协议, 一种标准接口,使网络管理员可以远程监测和管理工作站。 **SVGA** — 超级视频图形阵列。VGA 和 SVGA 是视频适配器的视频标准,其分辨率和颜色显示功能比以前的标准更强。 **TCP/IP** — 传输控制协议/Internet 协议。 **TOE** — TCP/IP 减负引擎。  $U$ - $DIMM - \n$ 未注册(非缓冲)的 DDR3 内存模块。 **UPS** — 不间断电源设备。断电时自动为系统供电的电池电源装置。 **USB** — 通用串行总线。USB 连接器可为多个 USB 兼容设备(例如鼠标和键盘)提供单一连接点。USB 设备可以在系统运行时进行连接或断开连接。 **USB** 存储钥匙 — 请参阅存储钥匙。 **V** — 伏特。 **VAC** — 交流电压。 **VDC** — 直流电压。 **VGA** — 视频图形阵列。VGA 和 SVGA 是视频适配器的视频标准,其分辨率和颜色显示功能比以前的标准更强。 **W** — 瓦特。  $WH -$ 瓦特小时。 **XML** — 可扩展标记语言。XML 是创建公用信息格式并在万维网、内部网及其它位置共享格式和数据的一种方式。 **ZIF** — 零插入力。 备份 — 程序或数据文件的副本。为以防万一,请定期备份系统硬盘驱动器。 本地总线 一在具有本地总线扩充功能的系统上,某些外围设备(例如视频适配器电路)的运行速度可以比使用传统扩充总线时的运行速度快得多。另请参阅总线。 处理器 — 系统中的主要计算芯片,用于控制算术和逻辑函数的解释和执行。通常,针对一种处理器编写的软件必须经过修改后才能在其它处理器上运行。*CPU* 是处理器的同义词。 串行端口 — 一种传统 I/O 端口, 使用 9 针连接器, 每次传输一位数据, 通常用于将调制解调器连接至系统。 存储钥匙 一 集成了 USB 连接器的便携式快擦写存储器存储设备。 刀片式服务器 — 包含处理器、内存和硬盘驱动器的模块。这些模块安装在包括电源设备和风扇的机箱内。 分拆 — 磁盘分拆将数据写入一个阵列的三个或三个以上磁盘中,但仅使用每个磁盘的部分空间。对于所使用的每个磁盘,"磁条"所使用的空间容量相同。虚拟磁盘可以使用阵列中同一组磁 盘的若干个磁条。另请参阅数据保护、镜像和 *RAID*。 分区 — 您可以使用 fdisk 命令将硬盘驱动器分成多个称为分区的物理部分。每个分区可以包含多个逻辑驱动器。您必须使用 format 命令格式化每个逻辑驱动器。 服务标签 一 系统上的条形码标签, 用于在致电 Dell 寻求技术支持时识别系统。 高速缓存 — 一种高速存储区域,用于备份数据或指令以进行快速数据检索。

公用程序 — 用于管理系统资源(例如内存、磁盘驱动器或打印机)的程序。

光纤通道 — 主要用于网络存储设备的一种高速网络接口。

环境温度 — 系统所在的区域或房间的温度。

镜像 — 一种数据冗余,使用一组物理驱动器存储数据,并使用一组或多组附加驱动器存储这些数据的副本。镜像功能由软件提供。另请参阅分拆 和 *RAID*。

可引导介质 一 在系统无法从硬件驱动器引导时用于启动系统的设备, 如 CD、 软盘或 USB 存储钥匙等。

控制面板 — 系统的一部分,包含指示灯和控件(例如电源按钮和电源指示灯)。

控制器 — 一种芯片或扩充卡,用于控制处理器与内存之间或处理器与外围设备之间的数据传输。

快擦写存储器 — 一种可使用软件公用程序进行编程和重新编程的电子芯片。

扩充卡 — 一种添加式插卡(例如 NIC 或 SCSI 适配器),可插入系统板上的扩充卡连接器中。通过提供扩充总线和外围设备之间的接口,扩充卡可以为系统添加某些专门功能。

扩充卡连接器 — 一种位于系统板或提升板上的连接器,用于插接扩充卡。

扩充总线 一 系统包含一条扩充总线, 使处理器能够与外围设备的控制器(例如NIC)进行通信。

内存 — 系统中用于存储基本系统数据的区域。系统可以包括若干种不同形式的内存,例如集成内存(ROM 和 RAM)和添加式内存模块 (DIMM)。

内存地址 一 系统 RAM 中的特定位置, 通常以十六进制数字表示。

内存模块 一 包含 DRAM 芯片的小型电路板, 与系统板相连接。

奇偶校验 一 与数据块相关的冗余信息。

奇偶校验分拆 一 在 RAID 阵列中, 包含奇偶校验数据的已分拆硬盘驱动器。

**驱动程序** — 请参阅设备驱动程序。

**热插拔** — 在系统通电并正在运行的情况下,将某一设备(通常是硬盘驱动器或内部冷却风扇)插入或安装到主机系统中的功能。

上行链路端口 - 网络集线器或交换机上的一个端口,用于连接其它集线器或交换机(无需绞接电缆)。

设备驱动程序 — 一种程序, 使操作系统或某些其它程序能够与外围设备正确接合。

视频分辨率 — 视频分辨率(例如 800 x 600)表示为横向像素数乘以纵向像素数。要以特定的图形分辨率显示程序,必须安装相应的视频驱动程序,并且显示器必须支持此分辨率。

视频内存 一除系统 RAM 之外,大多数 VGA 和 SVGA 视频适配器还包括内存芯片。如果视频驱动程序和显示器性能配备得当,程序能够显示的颜色数主要受所安装的视频内存容量的影

视频适配器 — 与显示器配合以共同提供系统视频功能的逻辑电路。视频适配器可以集成至系统板,也可以是插入扩充槽的扩充卡。

跳线 — 电路板上带有两个或多个突起插针的小块。带电线的塑料插头可插在插针上。电线与插针连接 形成电路,提供了一种更改电路板中电路的方法,简单易行而又便于恢复。

图形模式 — 一种视频模式,可以定义为 *x* 个水平像素乘 *y* 个垂直像素乘 z 种颜色。

外围设备 — 连接至系统的内部或外部设备,例如键盘。

系统板 一 作为主要的电路板,系统板通常包含系统的大多数整体组件,例如处理器、RAM、外围设备控制器以及各种 ROM 芯片。

系统内存 — 请参阅 *RAM*。

响。

系统配置信息 一 内存中存储的数据, 告知系统安装了哪些硬件, 以及应当如何配置系统以运行这些硬件。

系统设置程序 — 一种基于 BIOS 的程序,使您可以配置系统硬件并通过设置密码保护等功能自定义系统的运行。由于系统设置程序存储在 NVRAM 中,所有设置均保持有效,直至您再次 更改这些设置。

像素 — 视频显示屏上的一个点。像素按行和列排列生成图像。视频分辨率表示为横向像素数乘以纵向像素数,例如 640 x 480。

协处理器 — 一种芯片,可以帮助系统的处理器执行特定的处理任务。例如,数学协处理器执行数字处理。

**虚拟化** — 通过软件在多种环境之间共享一台计算机的资源的功能。对用户来说,单个物理系统可以表现为多个虚拟系统,从而能够承载多个操作系统。

诊断程序 — 一整套针对您的系统的检测程序。

只读文件 一 只读文件是一种禁止编辑或删除的文件。

终结处理 — 某些设备(例如 SCSI 电缆两端的最后一个设备)必须进行终结处理,以防止电缆中的反射和乱真信号。将此类设备连接至序列中时,您可能需要启用或禁用这些设备上的终结 (本) (本) (本) (本) (本) (本) (2001-25%), (本) (本) (本) (本) (本) (本) (本)

主机适配器 — 一种控制器, 可以实现系统总线与外围设备(通常是存储设备)之间的通信。

资产标签 一 分配给系统的独特代码(通常由管理员进行分配),用于安全保护或跟踪。

自述文件 一 软件或硬件通常所附带的文本文件,包含补充或更新产品说明文件的信息。

总线 — 系统组件之间的信息通道。系统包含一条扩充总线,使处理器可以与控制器(用于控制连接至系统的外围设备)进行通信。系统中还包含一条地址总线和一条数据总线,用于处理器 与 RAM 之间的通信。

#### [返回目录页面](file:///C:/data/systems/per210/cs/HOM/HTML/index.htm)

<span id="page-15-0"></span>[返回目录页面](file:///C:/data/systems/per210/cs/HOM/HTML/index.htm)

#### 安装系统组件 **Dell™ PowerEdge™ R210** 系统 硬件用户手册

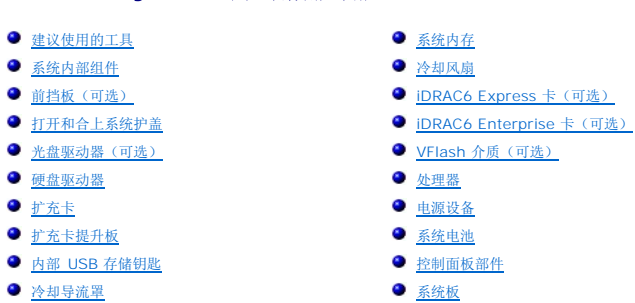

### <span id="page-15-1"></span>建议使用的工具

- l 系统钥匙锁的钥匙
- <sup>l</sup> 1 号和 2 号梅花槽螺丝刀
- l 接地腕带

## <span id="page-15-2"></span>系统内部组件

小心: 多数维修只能由经认证的维修技术人员进行。您只能根据产品说明文件中的授权或者在联机或电话服务和支持小组的指导下,进行故障排除和简单的维修。未经 **Dell** 授权的维修所造成的损坏不在保修范围之内。请阅读并遵循产品附带的安全说明。

<span id="page-15-5"></span>图 **3-1.** 系统内部组件

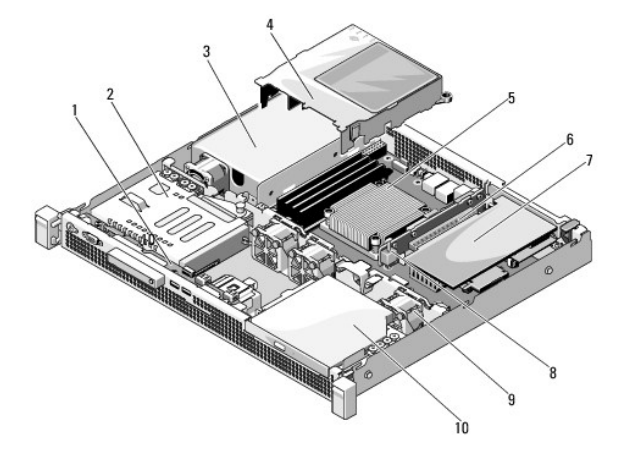

<span id="page-15-4"></span><span id="page-15-3"></span>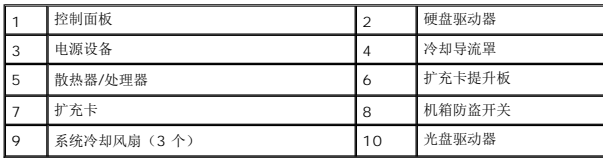

#### <span id="page-16-3"></span>卸下前挡板

- 1. 使用系统钥匙,解除前挡板的锁定(如果已锁定)。
- 2. 向上提起钥匙锁旁的释放闩锁。
- 3. 旋转挡板的左端,使其脱离前面板。
- 4. 将挡板右端从挂钩上卸下,从而将挡板拉离系统。

#### <span id="page-16-1"></span>图 3-2. 卸下和安装前挡板

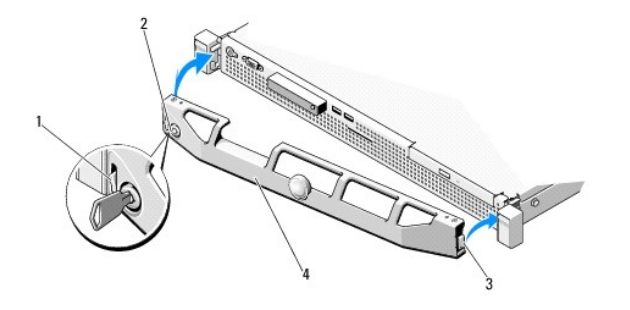

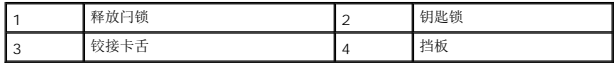

#### <span id="page-16-5"></span>安装前挡板

- 1. 用挂钩将挡板右端和机箱连在一起。
- 2. 将挡板未固定的一端安装到系统上。
- 3. 使用钥匙锁固定挡板。请参阅图 [3-2](#page-16-1)。

## <span id="page-16-0"></span>打开和合上系统护盖

#### △ 警告: 需要提起系统时,请让别人帮您。为避免受伤,请勿尝试独自提起系统。

小心: 多数维修只能由经认证的维修技术人员进行。您只能根据产品说明文件中的授权或者在联机或电话服务和支持小组的指导下,进行故障排除和简单的维修。未经 **Dell** 授权的维修所造成的损坏不在保修范围之内。请阅读并遵循产品附带的安全说明。

### <span id="page-16-4"></span>打开系统护盖

- 1. 关闭系统和已连接的外围设备,并断开系统与电源插座和外围设备的连接。
- 2. 将闩锁释放锁逆时针转至解除锁定位置。请参阅图 [3-3](#page-16-2)。
- 3. 抓住护盖两侧, 拇指按住释放闩锁和凹槽, 小心地将护盖向系统后方滑动, 并从系统提起。请参阅图 [3-3](#page-16-2)。

#### <span id="page-16-2"></span>图 **3-3.** 打开和合上系统护盖

<span id="page-17-3"></span>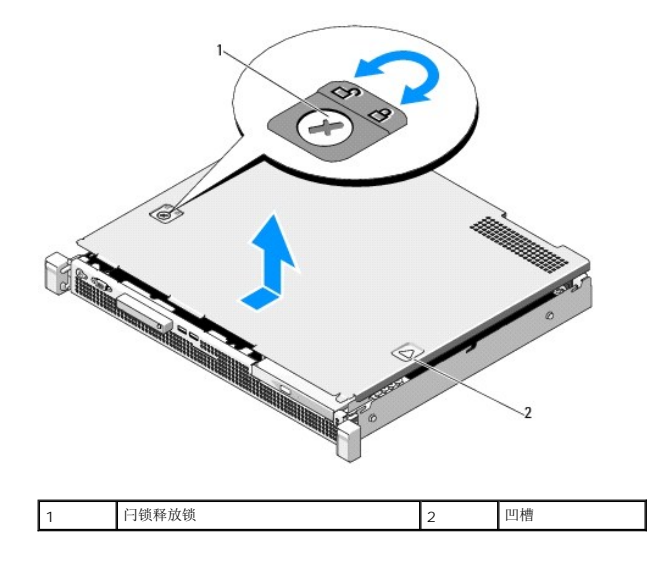

### <span id="page-17-2"></span>合上系统护盖

- 1. 将护盖放在机箱上,并向系统后部轻推,使护盖后沿上的两个挂钩挂住机箱背面边缘上的相应插槽。请参阅图 [3-3](#page-16-2)。
- 2. 向机箱前部滑动护盖,直到其卡入到位。
- 3. 将闩锁释放锁顺时针旋转,固定护盖。

### <span id="page-17-0"></span>光盘驱动器(可选)

将可选细长型 DVD 或 DVD+/-RW 光盘驱动器滑入前面板并连接至系统板上的 SATA 控制器。

<span id="page-17-4"></span>**注:** DVD 设备仅用于数据。

#### 卸下光盘驱动器

- 小心: 多数维修只能由经认证的维修技术人员进行。您只能根据产品说明文件中的授权或者在联机或电话服务和支持小组的指导下,进行故障排除和简单的维修。未经 **Dell** 授权的维修所造成的损坏不在保修范围之内。请阅读并遵循产品附带的安全说明。
- 1. 如果已安装前挡板,请将其卸下。请参阅<u>卸下前挡板</u>。
- 2. 关闭系统和所有连接的外围设备,并断开系统与电源插座的连接。
- 3. 打开系统护盖。请参阅[打开系统护盖。](#page-16-4)
- 4. 将数据电缆上的蓝色推拉卡舌拔出,断开它与驱动器和系统板背面的连接。
- 5. 拔下驱动器背面的电源电缆。

在从系统板和驱动器上拔下电源和数据电缆时,请注意系统机架的卡舌下方这些电缆的布线。装回这些电缆时,您必须正确地布线,以避免压住和卷曲电缆。

- 6. 按下释放闩锁。沿合适的角度提起驱动器,将它从金属定位器上的槽口中取出。
- 7. 从机箱中提出驱动器。请参阅图 [3-4](#page-17-1)。
- 8. 合上系统护盖。请参阅[合上系统护盖。](#page-17-2)
- 9. 请装回前挡板(如果适用)。请参阅[安装前挡板](#page-16-5)。

<span id="page-17-1"></span>图 **3-4.** 卸下光盘驱动器

<span id="page-18-1"></span>![](_page_18_Picture_0.jpeg)

![](_page_18_Picture_141.jpeg)

### <span id="page-18-0"></span>安装光盘驱动器

# 小心: 多数维修只能由经认证的维修技术人员进行。您只能根据产品说明文件中的授权或者在联机或电话服务和支持小组的指导下,进行故障排除和简单的维修。未经 **Dell** 授权的维修所造成的损坏不在保修范围之内。请阅读并遵循产品附带的安全说明。

- 1. 如果已安装前挡板,请将其卸下。请参阅<mark>卸下前挡板</mark>。
- 2. 关闭系统和所有连接的外围设备,并断开系统与电源插座的连接。
- 3. 打开系统护盖。请参阅[打开系统护盖。](#page-16-4)
- 4. 按下释放闩锁,将光盘驱动器安装到位。
- 5. 将金属定位器上的两个槽口与驱动器上的孔对齐。请参阅图 [3-4](#page-17-1)。
- 6. 将驱动器推入槽口并加固。
- 7. 将释放闩锁推回原位。
- 8. 连接电源电缆。
- 9. 用数据电缆连接驱动器背面和系统板连接器。

您必须在系统机箱的卡舌下正确地布置这些电缆,防止其被夹紧或出现卷曲。

- 10. 将数据电缆连接至系统板上的 SATA\_C 连接器。请参阅图 [6-1](file:///C:/data/systems/per210/cs/HOM/HTML/jumper.htm#wp1193626)。
- 11. [合上系统护盖。](#page-17-2)请参阅合上系统护盖。
- 12. 请装回前挡板(如果适用)。请参阅<u>[安装前挡板](#page-16-5)</u>。

### <span id="page-19-1"></span><span id="page-19-0"></span>硬盘驱动器

您的系统最多可支持两个 3.5 英寸(SAS 或 SATA)或 2.5 英寸(SAS、SATA 或 SSD)硬盘驱动器。硬盘驱动器在系统内部安装(请参阅图 [3-1](#page-15-5))并连接至系统板。

### <span id="page-19-3"></span>卸下硬盘驱动器

- 小心: 多数维修只能由经认证的维修技术人员进行。您只能根据产品说明文件中的授权或者在联机或电话服务和支持小组的指导下,进行故障排除和简单的维修。未经 **Dell** 授权的维修所造成的损坏不在保修范围之内。请阅读并遵循产品附带的安全说明。
- 1. 关闭系统和已连接的外围设备,然后断开系统与电源插座和外围设备的连接。
- 2. 打开系统护盖。请参阅[打开系统护盖。](#page-16-4)
- 3. 将数据电缆和电源电缆从硬盘驱动器拔除。
- 4. 如果硬盘驱动器 1 (HDD1) 支架的上方装有光盘驱动器, 则将其卸下。请参阅<u>卸下光盘驱动器</u>。
- 5. 在拔起释放销的同时,紧握硬盘驱动器支架,将其从机箱壁滑出。请参阅图 [3-5](#page-19-2)。
- 6. 将硬盘驱动器支架从系统中提出。

#### <span id="page-19-2"></span>图 **3-5.** 移除和安装硬盘驱动器

![](_page_19_Picture_12.jpeg)

![](_page_19_Picture_183.jpeg)

**② 注:** 如果不打算装回硬盘驱动器,请从驱动器支架卸下驱动器(请参阅<u>[从硬盘驱动器支架中卸下硬盘驱动器\)](#page-20-0)</u>,然后将闲置的支架装回驱动器托架。

7. [合上系统护盖。](#page-17-2)请参阅合上系统护盖。

#### <span id="page-19-4"></span>安装硬盘驱动器

# 小心: 多数维修只能由经认证的维修技术人员进行。您只能根据产品说明文件中的授权或者在联机或电话服务和支持小组的指导下,进行故障排除和简单的维修。未经 **Dell** 授权的维修所造成的损坏不在保修范围之内。请阅读并遵循产品附带的安全说明。

- 1. 关闭系统和已连接的外围设备,然后断开系统与电源插座和外围设备的连接。
- 2. 打开系统护盖。请参阅[打开系统护盖。](#page-16-4)
- <span id="page-20-1"></span>3. 如果硬盘驱动器 1 (HDD1) 支架的上方装有光盘驱动器, 则将其卸下。请参阅<mark>卸下光盘驱动器</mark>。
- 4. 将硬盘驱动器安装到支架内。请参阅[将硬盘驱动器安装到硬盘驱动器支架中。](#page-20-2)
- 5. 将硬盘驱动器支架下的四个插槽与机箱上的四个卡舌对齐,将硬盘驱动器支架沿机箱壁推入,直到其卡入到位。请参阅图 [3-6](#page-20-3)。

如果装回了 HDD1, 请在 HDD1 支架的上方重新安装可选光盘驱动器。请参阅[安装光盘驱动器](#page-18-0)。

- 6. 将电源电缆和数据电缆连接至硬盘驱动器。
	- l 如果要连接到集成的 SATA 控制器(仅适用于 SATA 硬盘驱动器),请将 SATA 数据电缆连接到系统板上的 SATA 连接器。请参阅图 [6-1](file:///C:/data/systems/per210/cs/HOM/HTML/jumper.htm#wp1193626)。
	- l 如果要连接到 SAS RAID 控制器卡(SAS 或 SATA 硬盘驱动器),请将数据电缆连接到卡边缘的连接器。有关安装 SAS 控制器卡的信息,请参阅[安装扩充卡](#page-21-1)。
- 7. 合上系统护盖。请参阅[合上系统护盖。](#page-17-2)
- 8. 将系统重新连接至电源插座,并打开系统和已连接的外围设备。
- 9. 进入系统设置程序并确保已启用硬盘驱动器的控制器。请参阅[进入系统设置程序。](file:///C:/data/systems/per210/cs/HOM/HTML/syssetup.htm#wp1184723)
- 10. 退出系统设置程序并重新引导系统。

有关安装驱动器运行所需的任何软件的说明,请参阅随硬盘驱动器附带的说明文件。

#### <span id="page-20-0"></span>从硬盘驱动器支架中卸下硬盘驱动器

**注:** 2.5 英寸硬盘驱动器安装在 2.5 英寸硬盘驱动器支架中, 2.5 英寸硬盘驱动器支架又安装在 3.5 英寸硬盘驱动器支架中。

1. 从硬盘驱动器支架上的滑轨卸下四颗螺钉。

如果要卸除 2.5 英寸硬盘驱动器,则需要从 3.5 英寸硬盘驱动器支架上取下 2.5 英寸硬盘驱动器支架。

2. 从支架上取下硬盘驱动器。请参阅图 [3-6](#page-20-3)。

#### <span id="page-20-3"></span>图 **3-6.** 从硬盘驱动器支架中卸下硬盘驱动器

![](_page_20_Picture_18.jpeg)

![](_page_20_Picture_224.jpeg)

\*螺钉会随从 Dell 订购的硬盘驱动器一起提供。

#### <span id="page-20-2"></span>将硬盘驱动器安装到硬盘驱动器支架中

● 注: 2.5 英寸硬盘驱动器安装在 2.5 英寸硬盘驱动器支架中, 2.5 英寸硬盘驱动器支架又安装在 3.5 英寸硬盘驱动器支架中。

<span id="page-21-2"></span>1. 将硬盘驱动器插入硬盘驱动器支架。请参阅图 [3-6](#page-20-3)。

如果要安装 2.5 英寸硬盘驱动器,则需要将 2.5 英寸硬盘驱动器支架置于 3.5 英寸硬盘驱动器支架中。

- 2. 将硬盘驱动器上的孔与硬盘驱动器支架背面的孔对准。
- 3. 装上四颗螺钉以将硬盘驱动器固定到硬盘驱动器支架中。

# <span id="page-21-0"></span>扩充卡

#### 扩充卡安装原则

您的系统支持将一个 PCIe 第二代扩充卡安装在扩充卡提升板上。

- l 扩充卡插槽支持全高和半长卡。
- l 扩充卡插槽不属于热交换型。

## <span id="page-21-1"></span>安装扩充卡

![](_page_21_Picture_10.jpeg)

1. 打开扩充卡的包装并准备安装。

有关说明,请参阅扩充卡附带的说明文件。

- 2. 关闭系统和所有连接的外围设备,并断开系统与电源插座的连接。
- 3. 打开系统护盖。请参阅[打开系统护盖。](#page-16-4)
- 4. 打开扩充卡闩锁,卸下填充挡片。请参阅图 [3-7](#page-21-3)。
- 5. 捏住扩充卡边缘,调整卡的位置,使卡式边缘连接器与扩充卡提升板上的扩充卡连接器对齐。
- 6. 将卡式边缘连接器稳固地插入扩充卡连接器,直至插卡完全就位。
- 7. 关上扩充卡闩锁。请参阅图 [3-7](#page-21-3)。

#### <span id="page-21-3"></span>图 **3-7.** 安装或卸下扩充卡

![](_page_21_Picture_20.jpeg)

![](_page_21_Picture_165.jpeg)

8. 将所有电缆连接至扩充卡。

- <span id="page-22-3"></span>9. [合上系统护盖。](#page-17-2)请参阅合上系统护盖。
- 10. 将系统重新连接至电源插座,并打开系统(包括所有连接的外围设备)

### <span id="page-22-1"></span>卸下扩充卡

# 小心: 多数维修只能由经认证的维修技术人员进行。您只能根据产品说明文件中的授权或者在联机或电话服务和支持小组的指导下,进行故障排除和简单的维修。未经 **Dell** 授权的维修所造成的损坏不在保修范围之内。请阅读并遵循产品附带的安全说明。

- 1. 关闭系统和所有连接的外围设备,并断开系统与电源插座的连接。
- 2. [打开系统护盖。](#page-16-4)请参阅方开系统护盖。
- 3. 断开所有电缆与插卡的连接。
- 4. 打开扩充卡闩锁。请参阅图 [3-7](#page-21-3)。
- 5. 捏住扩充卡边缘,小心地将其从扩充卡提升板上的连接器中卸除。
- 6. 如果卸下扩充卡后不打算再装回,请在闲置的扩充槽开口处安装金属填充挡片,然后关上扩充卡闩锁。

◎ 注: 您必须在闲置的扩充槽中安装填充挡片,以维护美国联邦通信委员会 (FCC) 对本系统的认证。挡片还可以防止灰尘进入系统,并有助于系统内部的正常冷却和通风。

- 7. [合上系统护盖。](#page-17-2)请参阅合上系统护盖。
- 8. 将系统重新连接至电源插座,并打开系统和所有连接的外围设备。

### <span id="page-22-0"></span>扩充卡提升板

系统的扩充卡提升板支持 x16 链路第二代 PCIe 扩充卡。

### 卸下扩充卡提升板

# 小心: 多数维修只能由经认证的维修技术人员进行。您只能根据产品说明文件中的授权或者在联机或电话服务和支持小组的指导下,进行故障排除和简单的维修。未经 **Dell** 授权的维修所造成的损坏不在保修范围之内。请阅读并遵循产品附带的安全说明。

- 1. 关闭系统和所有连接的外围设备,并断开系统与电源插座的连接。
- 2. 打开系统护盖。请参阅[打开系统护盖。](#page-16-4)
- 3. 如果已安装扩充卡,请将其从扩充卡插槽中卸除。请参阅[卸下扩充卡](#page-22-1)。
- 4. 若要卸除扩充卡提升板,请按住释放卡舌,然后从机箱中提起扩充卡提升板。请参阅图 [3-8](#page-22-2)。

#### <span id="page-22-2"></span>图 **3-8.** 安装或卸下扩充卡提升板

<span id="page-23-1"></span>![](_page_23_Picture_0.jpeg)

![](_page_23_Picture_215.jpeg)

### 安装扩充卡提升板

- 1. 将扩充卡提升板与系统板上的提升板导向柱对齐。请参阅图 [3-8](#page-22-2)。
- 2. 放下扩充卡提升板,直至扩充卡提升板连接器完全就位。
- 3. 重新安装扩充卡(如果适用)。请参[阅安装扩充卡。](#page-21-1)
- 4. 合上系统护盖。请参阅[合上系统护盖。](#page-17-2)
- 5. 将系统重新连接至电源插座,并打开系统和所有连接的外围设备。

### <span id="page-23-0"></span>内部 **USB** 存储钥匙

USB 存储钥匙可用作引导设备、安全保护密钥或大容量存储设备。要使用内部 USB 连接器,必须启用系统设置程序的 **Integrated Devices**(集成设备)屏幕中的 **Internal USB Port** (内部 USB 端口)选项。

要从 USB 存储钥匙引导,必须为 USB 存储钥匙配置一个引导映像,然后在系统设置程序的引导顺序中指定 USB 存储钥匙。请参阅Boot Settings[\(引导设置\)屏幕。](file:///C:/data/systems/per210/cs/HOM/HTML/syssetup.htm#wp1185033)有关在 USB 存储 钥匙上创建可引导文件的信息,请参阅 USB 存储钥匙随附的用户说明文件。

# 小心: 多数维修只能由经认证的维修技术人员进行。您只能根据产品说明文件中的授权或者在联机或电话服务和支持小组的指导下,进行故障排除和简单的维修。未经 **Dell** 授权的维修所造成的损坏不在保修范围之内。请阅读并遵循产品附带的安全说明。

**△ 注:** 为了避免干扰其它组件, USB 钥匙允许的最大大小为宽 24 毫米 (0.94 英寸)、长 79 毫米 (3.11 英寸)、高 8.6 毫米 (0.33 英寸)。

- 1. 关闭系统和所有连接的外围设备,并断开系统与电源插座的连接。
- 2. [打开系统护盖。](#page-16-4)请参阅h1开系统护盖。
- 3. 在控制面板上找到 USB 连接器。请参阅图 [3-19](#page-36-1)。
- 4. 将 USB 存储钥匙插入到 USB 连接器中。
- 5. [合上系统护盖。](#page-17-2)请参阅合上系统护盖。
- 6. 将系统重新连接至电源插座,并打开系统和所有连接的外围设备。

#### 图 **3-9.** 卸下或安装 **USB** 存储钥匙

<span id="page-24-2"></span>![](_page_24_Picture_0.jpeg)

### <span id="page-24-0"></span>冷却导流罩

系统板导流罩覆盖了处理器、散热器和内存模块,这便于这些组件通风。通风由冷却风扇模块实现,该模块位于系统板导流罩正后方。

#### <span id="page-24-3"></span>卸下冷却导流罩

△ 警告: 正常操作期间,内存模块和散热器会变得很热。在触摸前,请确保有足够的时间让内存模块和散热器冷却。

小心: 多数维修只能由经认证的维修技术人员进行。您只能根据产品说明文件中的授权或者在联机或电话服务和支持小组的指导下,进行故障排除和简单的维修。未经 **Dell** 授权的维修所造成的损坏不在保修范围之内。请阅读并遵循产品附带的安全说明。

小心: 请勿在卸下冷却导流罩的情况下运行系统。系统可能会迅速变得过热,这会导致系统关闭和数据丢失。

- 1. 关闭系统和所有连接的外围设备,并断开系统与电源插座的连接。
- 2. 打开系统护盖。请参阅[打开和合上系统护盖](#page-16-0)。
- 3. 手握接触点,将导流罩轻轻向上方提起,使其脱离系统板。请参阅图 [3-10](#page-24-1)。
- <span id="page-24-1"></span>图 **3-10.** 安装和卸除冷却导流罩

![](_page_24_Picture_11.jpeg)

![](_page_24_Picture_124.jpeg)

### <span id="page-24-4"></span>安装冷却导流罩

- 1. 将导入槽与系统板上的导入螺钉对齐,然后再放置冷却导流罩。请参阅图 [3-10](#page-24-1)。
- 2. 向下推动冷却导流罩,直至所有边缘都与系统板牢固结合在一起。

### <span id="page-25-1"></span><span id="page-25-0"></span>系统内存

您的系统支持单列和双列 DDR3 非缓冲 ECC DIMM (UDIMM)。DIMM 可以是 1066 MHz 或 1333 MHz。 该系统包含四个内存插槽。每组的两个插槽分入两个通道。每个通道的第一个插槽上都标有白色释放拉杆。

### 内存模块一般安装原则

为确保获得最佳系统性能,请在配置系统内存时遵守以下一般原则。

**/ 注:** 不遵循这些原则的内存配置可能会导致系统无法启动且无法产生视频输出。

- l 除了未使用的内存通道之外,所有被占用的内存通道的配置必须相同。
- l 可以在插槽 1 到插槽 4 中混合使用不同大小的内存模块(例如, 2 GB 和 4 GB), 但所有占用的通道必须配置相同。
- 1 内存模块按照插槽的数字顺序(从 1 到 4) 安装。
- <sup>l</sup> 每个通道的一个或两个 DIMM 最多可支持 1333 Mhz。
- l 如果安装了速率不同的内存模块,则它们将以最慢已安装内存模块的速率运行。

#### 模式特定原则

您的系统支持单通道和双通道两种模式。除此之外,此模式还支持每个处理器一个 1 GB 内存模块的最小单通道配置。

<u>表 [3-1](#page-25-2)</u> 显示了符合本节所述的相应内存原则的内存配置示例。示例显示了相同内存模块配置及其物理和可用总内存。该表未显示混合或四列内存模块配置,也不涉及任何配置的内存速度因<br>素。

#### <span id="page-25-2"></span>表 **3-1. UDIMM** 内存配置示例

![](_page_25_Picture_282.jpeg)

#### <span id="page-25-4"></span>安装内存模块

## 警告: 在关闭系统电源后的一段时间内,内存模块摸上去会很烫。在操作内存模块之前,先等待一段时间以使其冷却。抓住内存模块卡的两边,避免触碰内存模块上的<br>组件。

# 小心: 多数维修只能由经认证的维修技术人员进行。您只能根据产品说明文件中的授权或者在联机或电话服务和支持小组的指导下,进行故障排除和简单的维修。未经 **Dell** 授权的维修所造成的损坏不在保修范围之内。请阅读并遵循产品附带的安全说明。

△ 小心: 为确保正常的系统冷却,必须在任何未占用的内存插槽中安装内存模块挡板,只有要在这些插槽中安装内存时,才卸下内存模块挡板。

1. 关闭系统和所有连接的外围设备,并断开系统与电源插座的连接。

<span id="page-25-3"></span>2. 打开系统护盖。请参阅[打开系统护盖。](#page-16-4)

3. 卸除冷却导流罩。请参阅<mark>卸下冷却导流罩</mark>。

- <span id="page-26-4"></span>4. 确定内存模块插槽的位置。请参阅图 [6-1](file:///C:/data/systems/per210/cs/HOM/HTML/jumper.htm#wp1193626)。
- <span id="page-26-1"></span>5. 向下并向外按压内存模块插槽上的弹出卡舌(如图 [3-11](#page-26-0) 所示), 以便将内存模块插入插槽中。
- 6. 仅抓住内存模块卡的两边,确保不要触碰内存模块中间。

#### <span id="page-26-0"></span>图 **3-11.** 安装和卸下内存模块

![](_page_26_Figure_4.jpeg)

![](_page_26_Picture_225.jpeg)

7. 将内存模块的边缘连接器与内存模块插槽的定位卡锁对准,并将内存模块插入插槽。

**注:** 内存模块插槽有定位卡锁, 使内存模块只能从一个方向安装到插槽中。

<span id="page-26-2"></span>8. 用拇指按下内存模块以将内存模块锁定在插槽中。

如果内存模块已在插槽中正确就位,则内存模块插槽上的弹出卡舌应与已安装内存模块的其它插槽上的弹出卡舌对准。

- 9. 重复此过程的[步骤](#page-26-1) 5 [至步骤](#page-26-2) 8 以安装其余的内存模块。请参阅表 [3-1](#page-25-2)。
- 10. 装回冷却导流罩。请参[阅安装冷却导流罩。](#page-24-4)
- 11. 合上系统护盖。请参阅[合上系统护盖。](#page-17-2)
- <span id="page-26-3"></span>12. 启动系统,按 <F2> 键进入系统设置程序,检查 **System Setup**(系统设置)主屏幕上的 **System Memory**(系统内存)设置。 系统应该已经更改了该值,以反映新安装的内存。
- 13. 如果该值不正确,则可能有一个或多个内存模块未正确安装。重复此过程的[步骤](#page-26-3) 2 至步骤 12, 检查以确保内存模块已在各自的插槽中稳固就位。
- 14. 运行系统诊断程序中的系统内存检测程序。请参阅[运行嵌入式系统诊断程序。](file:///C:/data/systems/per210/cs/HOM/HTML/diags.htm#wp1181775)

#### <span id="page-26-5"></span>卸下内存模块

警告: 在关闭系统电源后的一段时间内,内存模块摸上去会很烫。在操作内存模块之前,先等待一段时间以使其冷却。抓住内存模块卡的两边,避免触碰内存模块上的<br>组件。

# 小心: 多数维修只能由经认证的维修技术人员进行。您只能根据产品说明文件中的授权或者在联机或电话服务和支持小组的指导下,进行故障排除和简单的维修。未经 **Dell** 授权的维修所造成的损坏不在保修范围之内。请阅读并遵循产品附带的安全说明。

小心: 为确保正常的系统冷却,必须在任何未占用的内存插槽中安装内存模块挡板。只有要在这些插槽中安装内存时,才可卸除内存模块挡板。

- 1. 关闭系统和所有连接的外围设备,并断开系统与电源插座的连接。
- 2. [打开系统护盖。](#page-16-4)请参阅h1开系统护盖。
- 3. 卸除冷却导流罩。请参阅<mark>卸下冷却导流罩</mark>。
- 4. 确定内存模块插槽的位置。请参阅图 [6-1](file:///C:/data/systems/per210/cs/HOM/HTML/jumper.htm#wp1193626)。

<span id="page-27-2"></span>5. 向下并向外按压插槽两端的弹出卡舌,直至内存模块从插槽中弹出。请参阅图 [3-11](#page-26-0)。

仅抓住内存模块卡的两边,确保不要触碰内存模块中间。

- 6. 装回冷却导流罩。请参[阅安装冷却导流罩。](#page-24-4)
- 7. 合上系统护盖。请参阅[合上系统护盖。](#page-17-2)
- 8. 将系统和外围设备重新连接至各自的电源,并打开它们。

### <span id="page-27-0"></span>冷却风扇

您的系统具有三个单马达风扇,可对处理器、扩充卡和内存模块进行冷却。

- 4 注: 不支持以热交换的方式卸下或安装风扇。
- **注:** 当某个风扇出现问题时, 系统的管理软件可提供该风扇的编号。您可以通过查看风扇部件上的风扇编号轻松找到并更换相应风扇。

#### 卸下冷却风扇

△ 警告: 在系统关闭之后,冷却风扇会继续旋转一段时间。请等到风扇停止旋转再将其从系统卸下。

▲ 警告: 请勿尝试在无冷却风扇的情况下运行系统。

小心: 多数维修只能由经认证的维修技术人员进行。您只能根据产品说明文件中的授权或者在联机或电话服务和支持小组的指导下,进行故障排除和简单的维修。未经 **Dell** 授权的维修所造成的损坏不在保修范围之内。请阅读并遵循产品附带的安全说明。

- 4 注: 卸下每台风扇的步骤相同。
- 1. 关闭系统和所有连接的外围设备,并断开系统与电源插座的连接。
- 2. 打开系统护盖。请参阅[打开系统护盖。](#page-16-4)
- 3. 卸除冷却导流罩(如果可用)。请参阅<mark>卸下冷却导流罩</mark>。
- 4. 从系统板上断开风扇电源电缆的连接。请参阅图 [3-12](#page-27-1)。
- 5. 握住风扇,将其从风扇部件中移出。请参阅图 [3-12](#page-27-1)。

<span id="page-27-1"></span>![](_page_27_Figure_19.jpeg)

![](_page_27_Figure_20.jpeg)

#### 安装冷却风扇

1. 确保风扇的方向正确。

<span id="page-28-2"></span>调整风扇模块,使其带有电源电缆的一侧朝向系统背面。

- 2. 向下将风扇模块推入风扇部件,直至风扇完全固定。请参阅图 [3-12](#page-27-1)。
- 3. 将风扇电源电缆连接到系统板上的电源连接器。
- 4. 装回冷却导流罩(如果可用)。请参[阅安装冷却导流罩](#page-24-4)。
- 5. 合上系统护盖。请参阅[合上系统护盖。](#page-17-2)
- 6. 将系统重新连接至电源插座,并打开系统和所有连接的外围设备。

### <span id="page-28-0"></span>**iDRAC6 Express** 卡(可选)

### <span id="page-28-4"></span>安装 **iDRAC6 Express** 卡

# 小心: 多数维修只能由经认证的维修技术人员进行。您只能根据产品说明文件中的授权或者在联机或电话服务和支持小组的指导下,进行故障排除和简单的维修。未经 **Dell** 授权的维修所造成的损坏不在保修范围之内。请阅读并遵循产品附带的安全说明。

- 1. 关闭系统和所有连接的外围设备,并断开系统与电源插座的连接。
- 2. 打开系统护盖。请参阅[打开系统护盖。](#page-16-4)
- 3. 如果已安装扩充卡,请将其从扩充卡插槽中卸除。请参阅[卸下扩充卡](#page-22-1)。
- 4. 将集成 Dell 远程访问控制器 6 (iDRAC6) Express 卡上的槽口插入到系统板上的固定夹中。
- 5. 将卡的前边缘对准系统板上的连接器。请参阅图 [6-1](file:///C:/data/systems/per210/cs/HOM/HTML/jumper.htm#wp1193626) 以了解连接器的位置。
- 6. 将卡往下按,直到它完全就位。请参阅图 [3-13](#page-28-1)。

插卡前部完全就位后,塑料定位器卡舌会卡住支架的边缘。

<span id="page-28-1"></span>图 **3-13.** 安装或卸除 **iDRAC6 Express** 卡

![](_page_28_Picture_17.jpeg)

![](_page_28_Picture_176.jpeg)

- 7. 重新安装扩充卡(如果适用)。请参[阅安装扩充卡。](#page-21-1)
- 8. 合上系统护盖。请参阅[合上系统护盖。](#page-17-2)
- <span id="page-28-3"></span>9. 将系统重新连接至电源插座,并打开系统和所有连接的外围设备。

### <span id="page-29-2"></span>卸下 **iDRAC6 Express** 卡

# 小心: 多数维修只能由经认证的维修技术人员进行。您只能根据产品说明文件中的授权或者在联机或电话服务和支持小组的指导下,进行故障排除和简单的维修。未经 **Dell** 授权的维修所造成的损坏不在保修范围之内。请阅读并遵循产品附带的安全说明。

- 1. 关闭系统和所有连接的外围设备,并断开系统与电源插座的连接。
- 2. 打开系统护盖。请参阅[打开系统护盖。](#page-16-4)
- 3. 如果已安装扩充卡,请将其从扩充卡插槽中卸除。请参阅<u>[卸下扩充卡](#page-22-1)</u>。
- 4. 将插卡前边缘处的固定定位器卡舌轻微地向后拉,并轻轻地将插卡从固定定位器中提出。请参阅图 [3-14](#page-29-1)。 当支架从定位器释放出来后,插卡下方的连接器将与系统板连接器脱离。
- 5. 调整插卡的角度,以便卡的槽口可以滑入系统板的槽口。
- 6. 重新安装扩充卡(如果适用)。请参阅<u>安装扩充卡</u>。
- 7. 合上系统护盖。请参阅[合上系统护盖。](#page-17-2)
- 8. 将系统重新连接至电源插座,并打开系统和所有连接的外围设备。

### <span id="page-29-0"></span>**iDRAC6 Enterprise 卡(可选)**

### <span id="page-29-3"></span>安装 **iDRAC6 Enterprise** 卡

# 小心: 多数维修只能由经认证的维修技术人员进行。您只能根据产品说明文件中的授权或者在联机或电话服务和支持小组的指导下,进行故障排除和简单的维修。未经 **Dell** 授权的维修所造成的损坏不在保修范围之内。请阅读并遵循产品附带的安全说明。

- 1. 关闭系统和所有连接的外围设备,并断开系统与电源插座的连接。
- 2. 打开系统护盖。请参阅[打开系统护盖。](#page-16-4)
- 3. 如果已安装扩充卡,请将其从扩充卡插槽中卸除。请参阅<u>[卸下扩充卡](#page-22-1)</u>。
- 4. 将系统背面板上 iDRAC6 Enterprise 端口的塑料孔塞拔下。
- 5. 调整插卡的角度,使 RJ-45 连接器能够插入背面板开口。请参阅图 [3-14](#page-29-1)。
- 6. 将插卡的前端与系统板上 iDRAC6 连接器旁边的两个前塑料固定定位器对齐,放下插卡,使其就位。请参阅图 [3-14](#page-29-1)。 插卡前端完全就位后,塑料定位器会卡住插卡边缘。

#### <span id="page-29-1"></span>图 **3-14.** 安装或卸下 **iDRAC6 Enterprise** 卡

<span id="page-30-2"></span>![](_page_30_Picture_0.jpeg)

![](_page_30_Picture_187.jpeg)

- 7. 重新安装扩充卡(如果适用)。请参阅<u>安装扩充卡</u>。
- 8. [合上系统护盖。](#page-17-2)请参阅合上系统护盖。
- 9. 将系统重新连接至电源插座,并打开系统和所有连接的外围设备。

### <span id="page-30-1"></span>卸下 **iDRAC6 Enterprise** 卡

# 小心: 多数维修只能由经认证的维修技术人员进行。您只能根据产品说明文件中的授权或者在联机或电话服务和支持小组的指导下,进行故障排除和简单的维修。未经 **Dell** 授权的维修所造成的损坏不在保修范围之内。请阅读并遵循产品附带的安全说明。

- 1. 关闭系统和所有连接的外围设备,并断开系统与电源插座的连接。
- 2. 从系统背面板上的 iDRAC6 Enterprise 卡连接器中断开以太网电缆(如果有)。请参阅图 [1-2](file:///C:/data/systems/per210/cs/HOM/HTML/about.htm#wp1209984)。
- 3. 打开系统护盖。请参阅[打开系统护盖。](#page-16-4)
- 4. 如果已安装扩充卡,请将其从扩充卡插槽中卸除。请参阅[卸下扩充卡](#page-22-1)。
- 5. 从 iDRAC6 Enterprise 卡上卸下 [VFlash](#page-31-2) 介质(如果已安装)。请参阅<mark>卸下 VFlash 介质卡</mark>。
- 6. 轻轻向后拉动插卡前端上的两个卡舌,然后轻轻提起插卡的前端,使其脱离固定定位器。 当插卡从定位器脱离时,插卡下的连接器将与系统板连接器分离。
- 7. 将卡从系统背面滑出,直至 RJ-45 连接器与背面板错开,然后将该卡提出系统。
- 8. 重新安装扩充卡(如果适用)。请参[阅安装扩充卡。](#page-21-1)
- 9. 将塑料填充塞装回系统背面板的端口处。请参阅<u>背面板部件和指示灯</u>了解端口位置。
- 10. [合上系统护盖。](#page-17-2)请参阅合上系统护盖。
- 11. 将系统重新连接至电源插座,并打开系统和所有连接的外围设备。

## <span id="page-30-0"></span>**VFlash** 介质(可选)

VFlash 介质卡是一种安全数字 (SD) 卡,可插入系统背面边角的可选 iDRAC6 Enterprise 卡中。

### <span id="page-31-0"></span>安装 **VFlash** 介质卡

- 1. 找到位于系统背面边角的 VFlash 介质插槽。
- 2. 带标签的一面朝上,将 SD 卡的触针一端插入模块上的卡插槽中。

4 注: 为确保卡的正确插入,插槽设置了卡锁。

3. 向内按压卡,使其完全进入插槽并锁定。

#### <span id="page-31-2"></span>卸下 **VFlash** 介质卡

若要卸下 VFlash 介质卡,向内推动卡使其松脱,然后从卡插槽中取出卡。

#### <span id="page-31-1"></span>处理器

### <span id="page-31-4"></span>卸下处理器

# 小心: 多数维修只能由经认证的维修技术人员进行。您只能根据产品说明文件中的授权或者在联机或电话服务和支持小组的指导下,进行故障排除和简单的维修。未经 **Dell** 授权的维修所造成的损坏不在保修范围之内。请阅读并遵循产品附带的安全说明。

- 1. 在升级系统之前,请先从 **support.dell.com** 上下载最新的系统 BIOS 版本。
- 2. 关闭系统和所有连接的外围设备,并断开系统与电源插座的连接。
- 3. 打开系统护盖。请参阅[打开系统护盖。](#page-16-4)
- 4. 卸除冷却导流罩。请参阅<mark>卸下冷却导流罩</mark>。

△ 警告: 在关闭系统电源后的一段时间内,散热器和处理器摸上去会很烫。在处理散热器和处理器之前,先等待其冷却。

小心: 切勿从处理器上卸下散热器,除非您要卸下处理器。必须配备散热器才能维持适当的温度条件。

- 5. 使用 2 号梅花槽螺丝刀拧松其中一个散热器固定螺钉。请参阅图 [3-15](#page-31-3)。
- 6. 等待 30 秒钟, 以使散热器与处理器分开。
- 7. 拧松其它散热器固定螺钉。
- 8. 轻轻将散热器提离处理器,并将其倒置放置在一边(导热油脂面朝上)。

△ 小心: 留在插槽中的处理器承受着强大的压力。请注意, 如果抓得不紧, 释放拉杆可能会突然弹起。

- 9. 用拇指牢牢按住处理器插槽释放拉杆,然后从锁定位置松开拉杆。
- 10. 将拉杆向上旋转 90 度, 直至处理器从插槽中脱离。请参阅图 [3-16](#page-32-0)。

<span id="page-31-3"></span>图 **3-15.** 安装和卸下散热器

<span id="page-32-1"></span>![](_page_32_Picture_0.jpeg)

![](_page_32_Picture_107.jpeg)

11. 向上转动处理器护盖, 直至其不影响处理器的取出。请参阅图 [3-16](#page-32-0)。

12. 提起处理器,将其从插槽中取出,并使释放拉杆竖直向上,以便在插槽中安装新的处理器。

#### **△ 小心: 卸下处理器时,请注意不要碰弯 ZIF 插槽上的任何插针。碰弯插针会对系统板造成永久损坏。**

#### <span id="page-32-0"></span>图 **3-16.** 安装和卸下处理器

![](_page_32_Picture_6.jpeg)

![](_page_32_Picture_108.jpeg)

#### <span id="page-32-2"></span>安装处理器

# 小心: 多数维修只能由经认证的维修技术人员进行。您只能根据产品说明文件中的授权或者在联机或电话服务和支持小组的指导下,进行故障排除和简单的维修。未经 **Dell** 授权的维修所造成的损坏不在保修范围之内。请阅读并遵循产品附带的安全说明。

1. 如果要升级处理器,那么在升级系统之前,请先从 **support.dell.com** 下载并安装最新的系统 BIOS 版本。按照文件下载中附带的说明在系统上安装更新。

2. 如果以前尚未使用,则打开处理器包装。

<span id="page-33-0"></span>如果处理器是已经用过的,则用不起毛的软布擦去处理器顶部的所有导热油脂。

3. 将处理器与 ZIF 插槽中的插槽卡锁对准。请参阅图 [3-16](#page-32-0)。

#### △ 小心: 处理器放置不正确会永久性地损坏系统板或处理器。请注意不要弯曲插槽上的插针。

4. 处理器插槽中的释放拉杆处于打开位置时,将处理器与插槽卡锁对齐,然后将处理器轻轻地插入插槽中。

#### $\bigwedge$  小心: 请勿强行插入处理器。如果处理器的位置正确, 它会顺利卡入插槽。

- 5. 合上处理器护盖。
- 6. 向下转动插槽释放拉杆,直至其卡入到位。
- 7. 使用干净、不起毛的软布擦去散热器上的导热油脂。
- 8. 打开处理器套件附带的油脂包并将导热油脂均匀地涂在新处理器的顶部中央位置。

#### △ 小心: 使用过量导热油脂可能会导致油脂触及处理器护盖,这可能导致处理器插槽遭受污染。

- 9. 将散热器放置在处理器上。请参阅图 [3-15](#page-31-3)。
- 10. 使用 2 号梅花槽螺丝刀, 拧紧散热器固定螺钉。请参阅图 [3-15](#page-31-3)。
- 11. 装回冷却导流罩。请参[阅安装冷却导流罩。](#page-24-4)
- 12. 合上系统护盖。请参阅[合上系统护盖。](#page-17-2)
- 13. 将系统重新连接至电源插座,并打开系统和所有连接的外围设备。
- 14. 按 <F2> 键进入系统设置程序,并检查处理器信息是否与新的系统配置相匹配。请参[阅进入系统设置程序](file:///C:/data/systems/per210/cs/HOM/HTML/syssetup.htm#wp1184723)。
- 15. 运行系统诊断程序,验证新处理器是否可以正常运行。 有关运行诊断程序的信息,请参[阅运行嵌入式系统诊断程序。](file:///C:/data/systems/per210/cs/HOM/HTML/diags.htm#wp1181775)

#### <span id="page-33-1"></span>电源设备

您的系统支持 250 W 电源设备模块。

### 卸下电源设备

- 1. 关闭系统和所有已连接的外围设备。
- 2. 断开电源电缆与电源的连接。

**△ 注:** 如果电缆固定臂影响电源设备的卸除,则必须解除其锁定并将其提起。有关电缆固定臂的信息,请参阅系统的机架说明文件。

- 3. 打开系统护盖。请参阅[打开系统护盖。](#page-16-4)
- 4. 断开电源设备与系统板、硬盘驱动器和光盘驱动器相连的所有电源电缆。请参阅图 [3-17](#page-33-2)。
- 5. 卸除用于在机箱上固定电源设备的螺钉,提起电源设备,将其从机箱中卸除。请参阅图 [3-17](#page-33-2)。

#### <span id="page-33-2"></span>图 3-17. 卸除和安装电源设备

<span id="page-34-0"></span>![](_page_34_Picture_0.jpeg)

![](_page_34_Picture_128.jpeg)

### 安装电源设备

- 1. 打开系统护盖。请参阅[打开系统护盖。](#page-16-4)
- 2. 将电源设备放入机箱,然后将电源设备上的孔与机箱上的孔对齐。请参阅图 [3-17](#page-33-2)。
- 3. 拧紧螺钉,将电源设备固定到机架上。
- 4. 连接所有到系统板、硬盘驱动器和光盘驱动器的电源电缆。
- 5. 合上系统护盖。请参阅[合上系统护盖。](#page-17-2)
- 6. 将系统重新连接至电源插座,并打开系统和所有连接的外围设备。

## <span id="page-34-1"></span>系统电池

### 更换系统电池

△ 警告: 未正确安装的新电池可能有爆裂的危险。请仅使用制造商建议的相同或相当类型的电池进行更换, 有关其它信息,请参阅安全说明。

小心: 多数维修只能由经认证的维修技术人员进行。您只能根据产品说明文件中的授权或者在联机或电话服务和支持小组的指导下,进行故障排除和简单的维修。未经 **Dell** 授权的维修所造成的损坏不在保修范围之内。请阅读并遵循产品附带的安全说明。

- 1. 关闭系统和所有连接的外围设备,并断开系统与电源插座的连接。
- 2. [打开系统护盖。](#page-16-4)请参阅h1开系统护盖。
- <span id="page-34-2"></span>图 **3-18.** 更换系统电池

<span id="page-35-0"></span>![](_page_35_Picture_0.jpeg)

1 系统电池

3. 找到电池插槽。请参阅图 [6-1](file:///C:/data/systems/per210/cs/HOM/HTML/jumper.htm#wp1193626)。

#### 小心: 为避免损坏电池连接器,在安装或卸下电池时必须稳固支撑连接器。

- 4. 要卸下电池,请将金属卡舌从电池推开,直至电池弹出为止。请参阅图 [3-18](#page-34-2)。
- 5. 要安装新系统电池,请握住电池,使"+"面朝上,并使电池与插槽上的金属卡舌对齐。
- 6. 竖直向下将电池按入插槽,直至其卡入到位。
- 7. 合上系统护盖。请参阅[合上系统护盖。](#page-17-2)
- 8. 将系统重新连接至电源插座,并打开系统和所有连接的外围设备。
- 9. 进入系统设置程序,以确认电池是否可以正常运行。请参[阅进入系统设置程序](file:///C:/data/systems/per210/cs/HOM/HTML/syssetup.htm#wp1184723)。
- 10. 在系统设置程序的 **Time**(时间)和 **Date**(日期)字段中输入正确的时间和日期。

11. 退出系统设置程序。

### <span id="page-35-1"></span>控制面板部件

#### 卸下控制面板部件

小心: 多数维修只能由经认证的维修技术人员进行。您只能根据产品说明文件中的授权或者在联机或电话服务和支持小组的指导下,进行故障排除和简单的维修。未经 **Dell** 授权的维修所造成的损坏不在保修范围之内。请阅读并遵循产品附带的安全说明。

- 1. 如果已安装前挡板,请将其卸除。请参阅印下前挡板。
- 2. 关闭系统和已连接的外围设备,并断开系统与电源插座和外围设备的连接。
- 3. [打开系统护盖。](#page-16-4)请参阅h1开系统护盖。
- 4. 卸除硬盘驱动器 O。请参阅<mark>卸下硬盘驱动器</mark>。
- 5. 断开控制面板背部控制面板电缆的连接:

#### △ 小心: 请勿通过拽拉电缆来拔出连接器。这样做会损坏电缆。

- a. 按住电缆连接器两端的金属卡舌。
- b. 轻轻地使连接器脱离插槽。
- <span id="page-36-2"></span>c. 从控制面板中卸下 USB 连接器电缆。
- 6. 卸下用于将控制面板固定在机箱上的四颗螺钉,然后卸除面板。

#### <span id="page-36-1"></span>图 3-19. 卸下控制面板

![](_page_36_Figure_3.jpeg)

![](_page_36_Picture_158.jpeg)

#### 安装控制面板部件

- 1. 将控制面板上的螺钉孔与机箱上的螺钉孔对齐。
- 2. 装回控制面板部件上的螺钉。请参阅图 [3-19](#page-36-1)。
- 3. 将控制面板电缆连接至控制面板。
- 4. 连接 USB 连接器电缆。
- 5. 装回硬盘驱动器。请参[阅安装硬盘驱动器。](#page-19-4)
- 6. 合上系统护盖。请参阅[合上系统护盖。](#page-17-2)
- 7. 请装回前挡板(如果适用)。请参阅[安装前挡板](#page-16-5)。
- 8. 将系统重新连接至电源,并打开系统和连接的外围设备。

### <span id="page-36-0"></span>系统板

### 卸下系统板

# 小心: 多数维修只能由经认证的维修技术人员进行。您只能根据产品说明文件中的授权或者在联机或电话服务和支持小组的指导下,进行故障排除和简单的维修。未经 **Dell** 授权的维修所造成的损坏不在保修范围之内。请阅读并遵循产品附带的安全说明。

小心: 如果使用带加密密钥的受信任的程序模块 (TPM),则会在程序或系统设置过程中提示您创建恢复密钥。确保创建并安全存储此恢复密钥。如果更换此系统板,<br>则必须在重新启动系统或程序时提供此恢复密钥,然后才能访问硬盘驱动器上的加密数据。

- <span id="page-37-1"></span>1. 关闭系统和连接的外围设备,并断开系统与电源插座的连接。
- 2. [打开系统护盖。](#page-16-4)请参阅方开系统护盖。
- 3. 卸除冷却导流罩。请参[阅卸下冷却导流罩。](#page-24-3)
- 4. 卸除扩充卡。请参[阅卸下扩充卡。](#page-22-1)
- 5. 卸除处理器散热器。请参阅[卸下处理器](#page-31-4)。
- 6. 卸下 iDRAC6 Enterprise 卡(如果已安装)。请参阅卸下 [iDRAC6 Enterprise](#page-30-1) 卡。
- 7. 卸下 iDRAC6 Express 卡(如果已安装)。请参阅卸下 [iDRAC6 Express](#page-28-3) 卡。
- 8. 断开所有电缆与系统板的连接。
- 9. 卸下所有内存模块和内存挡片。请参阅<u>卸下内存模块</u>。

![](_page_37_Picture_9.jpeg)

10. 卸除用于将系统板固定到机箱的十颗螺钉,然后向机箱前端推动系统板部件。

## 小心: 请勿通过抓住内存模块、处理器或其它组件来拿出系统板部件。

11. 握住系统板部件边缘, 从机箱中取出该部件。请参阅图 [3-20](#page-37-0)。

#### <span id="page-37-0"></span>图 3-20. 卸下和安装系统板

![](_page_37_Figure_14.jpeg)

### 安装系统板

- 1. 打开新系统板的包装。
- 2. 撕下处理器护盖上的标签并将其粘贴至系统正面的系统信息面板上。请参阅图 [1-1](file:///C:/data/systems/per210/cs/HOM/HTML/about.htm#wp1231468)。
- 3. 握住系统板边缘,将其放入机箱。

![](_page_37_Picture_19.jpeg)

4. 轻轻地提起系统板的正面,并将系统板调整到机箱底部,直至其完全平放在机箱底部。

- 5. 将系统板推向机箱后侧,直至系统板固定到位。
- 6. 将十颗用于将系统板固定至机箱的螺钉拧紧。请参阅图 [3-20](#page-37-0)。
- 7. 将处理器和散热器转移至新的系统板。请参阅<u>[卸下处理器](#page-31-4)和安装处理器</u>。
- 8. 重新安装所有内存模块和内存挡片。请参[阅安装内存模块。](#page-25-4)
- 9. 按照以下顺序连接电缆(有关系统板上连接器的位置,请参阅图 [6-1](file:///C:/data/systems/per210/cs/HOM/HTML/jumper.htm#wp1193626)):
	- <sup>l</sup> SATA 接口电缆(如果适用)
	- l 控制面板接口电缆
	- l 光盘驱动器电源电缆
	- <sup>l</sup> 控制面板 USB 接口电缆
	- l 系统板电源电缆
- 10. 安装扩充卡(如果有)。请参阅[安装扩充卡](#page-21-1)。
- 11. 请重新安装 [iDRAC6 Enterprise](#page-29-3) 卡(如果适用)。请参阅安装 iDRAC6 Enterprise 卡。
- 12. 请重新安装 iDRAC6 Express 卡(如果适用)。请参阅安装 [iDRAC6 Express](#page-28-4) 卡。
- 13. 装回冷却导流罩。请参[阅安装冷却导流罩。](#page-24-4)
- 14. [合上系统护盖。](#page-17-2)请参阅合上系统护盖。
- 15. 将系统重新连接至电源插座,并打开系统和所有连接的外围设备。

[返回目录页面](file:///C:/data/systems/per210/cs/HOM/HTML/index.htm)

#### <span id="page-39-0"></span>[返回目录页面](file:///C:/data/systems/per210/cs/HOM/HTML/index.htm)

## 跳线和连接器

### **Dell™ PowerEdge™ R210** 系统 硬件用户手册

- [系统板跳线](#page-39-1)
- [系统板连接器](#page-39-2)
- [禁用已忘记的密码](#page-40-0)

本节提供了有关系统跳线的具体信息。还提供了一些有关跳线和开关的基本信息,并对系统板上的连接器进行了说明。

## <span id="page-39-1"></span>系统板跳线

图 [6-1](#page-39-3) 显示了配置跳线在系统板上的位置。 表 [6-1](#page-39-4) 列出了跳线设置。

#### <span id="page-39-4"></span>表 **6-1.** 系统板跳线设置

![](_page_39_Picture_191.jpeg)

### <span id="page-39-2"></span>系统板连接器

#### <span id="page-39-3"></span>图 **6-1.** 系统板连接器

![](_page_39_Picture_13.jpeg)

#### 表 6-2. 系统板跳线和连接器

![](_page_39_Picture_192.jpeg)

<span id="page-40-1"></span>![](_page_40_Picture_283.jpeg)

## <span id="page-40-0"></span>禁用已忘记的密码

系统的软件安全保护功能包括系统密码和设置密码,<u>[使用系统设置程序和](file:///C:/data/systems/per210/cs/HOM/HTML/syssetup.htm#wp1182957) UEFI 引导管理器</u>对这两种密码进行了详细说明。密码跳线可以启用或禁用这些密码功能,也可以清除当前使用的任<br>何密码。

#### 小心: 请参阅系统所附安全说明中的**"**防止静电损害**"**。

- 1. 关闭系统和所有连接的外围设备,并断开系统与电源插座的连接。
- 2. 打开系统护盖。请参阅[打开系统护盖。](file:///C:/data/systems/per210/cs/HOM/HTML/install.htm#wp1182790)
- 3. 从密码跳线上拔下跳线塞。

如需找到系统板上的密码跳线(标有 "PWRD\_EN"), 请参阅图 [6-1](#page-39-3)。

- 4. 合上系统护盖。
- 5. 将系统和外围设备重新连接至各自的电源插座,并打开系统。

现有密码不会被禁用(清除),降非在拔下密码跳线塞的情况下引导系统。但是,您必须先安装跳线塞,才能设定新的系统和/或设置密码。

■ 注: 如果您在已拔下跳线塞的情况下设定新的系统和/或设置密码, 系统将在下一次引导时禁用新密码。

- 6. 关闭系统和所有连接的外围设备,并断开系统与电源插座的连接。
- 7. 打开系统护盖。请参阅[打开系统护盖。](file:///C:/data/systems/per210/cs/HOM/HTML/install.htm#wp1182790)
- 8. 将跳线塞安装到密码跳线上。
- 9. [合上系统护盖。](file:///C:/data/systems/per210/cs/HOM/HTML/install.htm#wp1182831)请参阅合上系统护盖。
- 10. 将系统和外围设备重新连接至各自的电源插座,并打开系统。
- 11. 设定新的系统和/或设置密码。

要使用系统设置程序设定新密码,请参阅[设定设置密码。](file:///C:/data/systems/per210/cs/HOM/HTML/syssetup.htm#wp1185884)

[返回目录页面](file:///C:/data/systems/per210/cs/HOM/HTML/index.htm)

#### <span id="page-41-0"></span>[返回目录页面](file:///C:/data/systems/per210/cs/HOM/HTML/index.htm)

#### 使用系统设置程序和 **UEFI** 引导管理器 **Dell™ PowerEdge™ R210** 系统 硬件用户手册

- [选择系统引导模式](#page-41-1)
- [进入系统设置程序](#page-41-2)
- [系统设置程序选项](#page-42-0)
- $\bullet$  进入 UEFI [引导管理器](#page-46-0)

 [嵌入式系统管理](#page-49-1) ● [底板管理控制器配置](#page-49-2) ● iDRAC [配置公用程序](#page-50-0)

● [系统密码和设置密码功能](#page-47-0)

系统设置程序是一种 BIOS 程序, 使您可以管理系统硬件和指定 BIOS 级的选项。通过系统设置程序, 您可以:

- <sup>l</sup> 在添加或删除硬件后更改 NVRAM 设置
- l 查看系统硬件配置
- l 启用或禁用集成设备
- l 设置性能和电源管理阈值
- l 管理系统安全

### <span id="page-41-1"></span>选择系统引导模式

系统设置程序也能供您指定引导模式,以便于安装操作系统:

- <sup>l</sup> BIOS 引导模式(默认)是标准的 BIOS 级引导接口。
- l UEFI 引导模式是一种基于统一可扩展固件接口规格 (UEFI)(高于系统 BIOS)的增强 64 位引导接口。有关此接口的详情,请参阅进入 UEFI [引导管理器](#page-46-0)。

必须在系统设置程序Boot Settings[\(引导设置\)屏幕屏](#page-43-1)幕的 Boot Mode(引导模式)字段中选择引导模式。一旦您指定了引导模式,系统便会以指定的引导模式引导,然后您通过该模式 继续安装操作系统。此后,您必须将系统引导为同一引导模式(BIOS 或 UEFI)才能访问安装的操作系统。试图从其它引导模式引导操作系统将导致系统在启动时立即停机。

<mark>◇ 注:</mark> 操作系统必须兼容 UEFI(例如, Microsoft® Windows Server® 2008 x64 版)才能通过 UEFI 引导模式进行安装。DOS 和 32 位操作系统不支持 UEFI, 只能通过 **BIOS** 引导模式进行安装。

## <span id="page-41-2"></span>进入系统设置程序

- 1. 打开或重新启动系统。
- 2. 看到下列信息时立即按 <F2>:
	- <F2> = System Setup(<F2> = 系统设置程序)

如果按 <F2> 之前已开始载入操作系统,请让系统完成引导过程,然后重新启动系统并再试一次。

### 响应错误信息

如果引导系统时出现错误信息,请记录该信息。有关此信息的说明和纠正错误的建议,请参[阅系统信息](file:///C:/data/systems/per210/cs/HOM/HTML/about.htm#wp1209102)。

**注:** 安装内存升级件之后首次启动系统时,系统将显示一条信息,这是正常的。

#### 使用系统设置程序导航键

![](_page_41_Picture_310.jpeg)

<span id="page-42-2"></span>**公注:** 对于大多数选项, 您所做的任何更改都将被记录下来, 但要等到重新启动系统后才能生效。

# <span id="page-42-0"></span>系统设置程序选项

## 主屏幕

![](_page_42_Picture_259.jpeg)

**/ 注**: 系统设置程序的选项会基于系统配置发生变化。

**注:** 在以下几节中, 系统设置程序的默认设置将在各自选项下列出(如果有)。

<span id="page-42-1"></span>![](_page_42_Picture_260.jpeg)

## <span id="page-43-0"></span>**Memory Settings**(内存设置)屏幕

![](_page_43_Picture_413.jpeg)

# <span id="page-43-2"></span>**Processor Settings**(处理器设置)屏幕

![](_page_43_Picture_414.jpeg)

### <span id="page-43-3"></span>**SATA Settings**(**SATA** 设置)屏幕

![](_page_43_Picture_415.jpeg)

# <span id="page-43-1"></span>**Boot Settings**(引导设置)屏幕

![](_page_43_Picture_416.jpeg)

<span id="page-44-3"></span>![](_page_44_Picture_478.jpeg)

## <span id="page-44-0"></span>**Integrated Devices**(集成设备)屏幕

![](_page_44_Picture_479.jpeg)

# <span id="page-44-1"></span>**PCI IRQ Assignments**(**PCI IRQ** 分配)屏幕

![](_page_44_Picture_480.jpeg)

## <span id="page-44-2"></span>**Serial Communication**(串行通信)屏幕

![](_page_44_Picture_481.jpeg)

<span id="page-45-2"></span>![](_page_45_Picture_441.jpeg)

## <span id="page-45-0"></span>**Power Management**(电源管理)屏幕

![](_page_45_Picture_442.jpeg)

# <span id="page-45-1"></span>**System Security**(系统安全保护)屏幕

![](_page_45_Picture_443.jpeg)

<span id="page-46-1"></span>![](_page_46_Picture_339.jpeg)

### **Exit**(退出)屏幕

按 <Esc> 键可退出系统设置程序;显示 **Exit**(退出)屏幕:

- <sup>l</sup> Save Changes and Exit(保存更改并退出)
- <sup>l</sup> Discard Changes and Exit(放弃更改并退出)
- <sup>l</sup> Return to Setup(返回系统设置程序)

## <span id="page-46-0"></span>进入 **UEFI** 引导管理器

**注:** 操作系统必须是 64 位 UEFI 兼容的版本(例如,Microsoft<sup>®</sup> Windows Server<sup>®</sup> 2008 x64 版本)才能从 UEFI 引导模式进行安装。DOS 和 32 位操作系统只能从<br>BIOS 引导模式进行安装。

注: 必须在系统设置程序中将引导模式设置为 **UEFI** 才能访问 UEFI 引导管理器。

使用 UEFI 引导管理器, 您可以:

- l 添加、删除和排列引导选项
- <sup>l</sup> 无须重新引导便可访问系统设置程序和 BIOS 级别的引导选项

进入 UEFI 引导管理器:

- 1. 打开或重新启动系统。
- 2. 看到以下信息后按 <F11> 键:

<F11> = UEFI Boot Manager(<F11> = UEFI 引导管理器)

**/ 注:** 系统会在激活 USB 键盘后才响应。

如果按 <F11> 键之前已开始载入操作系统,请让系统完成引导过程,然后重新启动系统并再试一次。

### 使用 **UEFI** 引导管理器导航键

![](_page_46_Picture_340.jpeg)

<span id="page-47-2"></span>![](_page_47_Picture_231.jpeg)

#### **UEFI Boot Manager**(**UEFI** 引导管理器)屏幕

![](_page_47_Picture_232.jpeg)

### **UEFI Boot Settings**(**UEFI** 引导设置)屏幕

![](_page_47_Picture_233.jpeg)

### **System Utilities**(系统公用程序)屏幕

![](_page_47_Picture_234.jpeg)

### <span id="page-47-0"></span>系统密码和设置密码功能

**么注:** 如果忘记了密码, 请参阅<u>禁用已忘记的密码</u>。

系统出厂时未启用系统密码功能。请仅在启用系统密码保护功能的情况下运行系统。

### 小心: 密码功能为系统中的数据提供了基本的安全保护。

<span id="page-47-1"></span>△ 小心: 只要系统在运行且无人看管, 任何人均可访问系统上存储的数据。

#### 使用系统密码

如果设定了系统密码,系统启动后会提示输入系统密码,只有正确地输入密码才能使用系统。

#### 设定系统密码

<span id="page-48-1"></span>在设定系统密码之前,请进入系统设置程序,并选中 **System Password**(系统密码)选项。

如果已设定系统密码,则 **System Password**(系统密码)将显示为 **Enabled**(已启用)。如果 **Password Status**(密码状态)为 **Unlocked**(已解除锁定),则可以更改系统密 码。如果为 Locked(已锁定),则不能更改系统密码。禁用系统板上的密码跳线会将 System Password(系统密码)设置为 Disabled(已禁用),这就无法更改或输入新的系统密 码。

如果未指定系统密码,并且系统板上的密码跳线处于启用状态,则 System Password(系统密码)为 Not Enabled(未启用),而 Password Status(密码状态)**为 Unlocked**<br>(已解除锁定)。 要设定系统密码,请:

- 1. 验证 **Password Status**(密码状态)是否为 **Unlocked**(已解除锁定)。
- 2. 高亮度显示 **System Password**(系统密码)选项,并按 <Enter> 键。
- 3. 键入新的系统密码。

您的密码最多可以包含 32 个字符。

当您键入时,字段中将显示占位符。

密码设定不区分大小写。某些组合键无效,并且如果您输入一个组合键,系统将会发出哔声。要擦除字符,请按 <Backspace> 键或左箭头键。

**/ 注:** 要退出字段而不设定系统密码, 请按 <Enter> 键移至另一字段, 或在完成[步骤](#page-48-0) 5 之前按 <Esc> 键。

- 4. 按 <Enter> 键。
- <span id="page-48-0"></span>5. 要确认密码,请再次键入密码并按 <Enter> 键。

**System Password**(系统密码)将更改为 **Enabled**(已启用)。退出系统设置程序并开始使用系统。

- 6. 可以立刻重新引导系统使密码保护生效,也可以继续操作。
	- 4 注: 重新引导系统之后, 密码保护才能生效。

#### 使用系统密码保护系统安全

**么 注:** 如果已设定设置密码(请参阅<u>使用设置密码</u>),则系统会将您的设置密码用作备用系统密码。

如果 **Password Status**(密码状态)为 **Unlocked**(已解除锁定),则您可以选择启用密码安全保护或禁用密码安全保护。

要启用密码安全保护,请:

- 1. 按 <Ctrl><Alt><Del> 组合键打开或重新引导系统。
- 2. 键入密码并按 <Enter> 键。

要禁用密码安全保护,请:

- 1. 按 <Ctrl><Alt><Del> 组合键打开或重新引导系统。
- 2. 键入密码并按 <Ctrl><Enter> 组合键。

如果 **Password Status**(密码状态)为 **Locked**(已锁定),您必须在重新引导时根据提示键入密码并按 <Enter> 键。

如果输入的系统密码不正确,则系统将显示信息并提示您重新输入密码。您有三次输入正确密码的机会。如果第三次尝试仍未成功,则系统将显示一条错误信息,表明系统停机并且将关闭。 即使您关闭并重新启动系统,如果输入的密码不正确,则系统会继续显示该错误信息。

注: 您可以将 **Password Status**(密码状态)选项与 **System Password**(系统密码)和 **Setup Password**(设置密码)选项搭配使用,以防止他人擅自更改系统。

#### 删除或更改现有的系统密码

- 1. 进入系统设置程序,并选择 **System Security**(系统安全保护)。
- 2. 高亮度显示 **Setup Password**(设置密码),按 <Enter> 键进入设置密码窗口。按两次 <Enter> 键以清除现有设置密码。
- 3. 该设置将更改为 **Not Enabled**(未启用)。
- 4. 如果要设定新的设置密码,请执[行设定设置密码](#page-49-4)中的步骤。

#### <span id="page-49-3"></span><span id="page-49-0"></span>使用设置密码

#### <span id="page-49-4"></span>设定设置密码

仅在 Setup Password(设置密码)设置为 Not Enabled(未启用)时,您才可以设定设置密码。要设定设置密码,请高亮度显示 Setup Password(设置密码)选项,然后按 <**+>** 键或 **<->** 键。系统将提示您输入并确认密码。

**注:** 这置密码可以与系统密码相同。如果这两个密码不同,则设置密码可以用作备用系统密码。但系统密码无法代替设置密码。

您的密码最多可以包含 32 个字符。

当您键入时,字段中将显示占位符。

密码设定不区分大小写。某些组合键无效,并且如果您输入一个组合键,系统将会发出哔声。要擦除字符,请按 <Backspace> 键或左箭头键。

确认密码后,**Setup Password**(设置密码)将更改为 **Enabled**(已启用)。您下次进入系统设置程序时,系统将提示您输入设置密码。

对 **Setup Password**(设置密码)选项所做的更改将立即生效(无需重新启动系统)。

#### 在已启用设置密码的情况下进行操作

如果 **Setup Password**(设置密码)为 **Enabled**(已启用),则必须输入正确的设置密码才能修改大部分的系统设置选项。

如果三次尝试均没有输入正确的密码,则系统将允许您查看系统设置屏幕,但不允许进行修改。以下情况除外:如果 **System Password**(系统密码)不是 **Enabled**(已启用),并且未 通过 **Password Status**(密码状态)选项加以锁定,则您可以设定系统密码。您不能禁用或更改现有的系统密码。

注: 您可以将 **Password Status**(密码状态)选项与 **Setup Password**(设置密码)选项配合使用,以防止他人擅自更改系统密码。

#### 删除或更改现有设置密码

- 1. 进入系统设置程序,并选择 **System Security**(系统安全保护)。
- 2. 高亮度显示 **Setup Password**(设置密码),按 <Enter> 键进入设置密码窗口。按两次 <Enter> 键以清除现有设置密码。

该设置将更改为 **Not Enabled**(未启用)。

3. 如果要设定新的设置密码,请执[行设定设置密码](#page-49-4)中的步骤。

### <span id="page-49-1"></span>嵌入式系统管理

USC 是嵌入式公用程序,它允许在服务器的整个生命周期中从嵌入式环境执行系统和存储管理任务。

USC 可以在引导顺序期间启动,并且可以不依赖操作系统而独立运行。

生: 某些平台配置可能不支持 USC 提供的整套功能。

带有底板管理控制器 (BMC) 的系统支持 USC 提供的以下功能:

- l 安装操作系统
- <sup>l</sup> 运行诊断程序来验证内存、I/O 设备、处理器、物理磁盘和其它外围设备

如果安装了可选的 iDRAC6 Express 卡, 则 USC 将提供以下额外功能:

- l 下载并应用固件更新
- l 配置硬件和固件

有关设置 USC、配置硬件和固件以及部署操作系统的详情,请参阅 Dell 支持 Web 站点 **support.dell.com/manuals** 上的 Unified Server Configurator 说明文件。

## <span id="page-49-2"></span>底板管理控制器配置

底板管理控制器 (BMC) 使您可以远程配置、监测和恢复系统。BMC 提供了以下功能:

- <sup>l</sup> 启用故障记录和 SNMP 警报
- l 提供对系统事件日志和传感器状态的访问
- l 允许控制系统功能(包括打开和关闭电源)
- l 独立于系统的电源状态或操作系统的功能
- l 提供用于系统设置程序、基于文本的公用程序和操作系统控制台的文本控制台重定向

■ 注: 要通过集成 NIC 远程访问 BMC, 必须将网络连接连接至集成 NIC1。

有关使用 BMC 的其它信息,请参阅 BMC 和系统管理应用程序的说明文件。

#### 进入 **BMC** 设置模块

- 1. 打开或重新启动系统。
- 2. 系统完成 POST 后提示您时,请按 <Ctrl><E> 组合键。

如果按 <Ctrl><E> 组合键之前已开始载入操作系统,请让系统完成引导过程,然后重新启动系统并再试一次。

### <span id="page-50-0"></span>**iDRAC** 配置公用程序

iDRAC 配置公用程序是一个引导前配置环境,允许您查看并设置 iDRAC6 和受管服务器的参数。

iDRAC 配置公用程序提供以下功能:

- <sup>l</sup> 启用故障记录和 SNMP 警报
- l 提供对系统事件日志和传感器状态的访问
- l 允许控制系统功能(包括打开和关闭电源)
- l 独立于系统的电源状态或操作系统的功能
- l 提供用于系统设置程序、基于文本的公用程序和操作系统控制台的文本控制台重定向。

#### 此外,iDRAC 配置公用程序使您可以:

- <sup>l</sup> 通过专用的 iDRAC6 Enterprise 卡端口或嵌入式 NIC1,配置、启用或禁用 iDRAC6 局域网。
- <sup>l</sup> 启用或禁用 LAN 上的 IPMI
- <sup>l</sup> 启用 LAN 平台事件陷阱 (PET) 目标
- l 附加或分离虚拟介质设备
- l 更改管理用户名和密码,管理用户权限
- <sup>l</sup> 查看系统事件日志 (SEL) 信息或从日志清除信息

有关使用 iDRAC6 的其它信息,请参阅 iDRAC6 和系统管理应用程序的说明文件。

### 进入 **iDRAC** 配置公用程序

- 1. 打开或重新启动系统。
- 2. 在 POST 期间出现提示时,请按 <Ctrl><E> 组合键。

如果按 <Ctrl><E> 组合键之前已开始载入操作系统, 请让系统完成引导过程, 然后重新启动系统并再试一次。

#### [返回目录页面](file:///C:/data/systems/per210/cs/HOM/HTML/index.htm)

#### <span id="page-51-0"></span>[返回目录页面](file:///C:/data/systems/per210/cs/HOM/HTML/index.htm)

### 系统故障排除

#### **Dell™ PowerEdge™ R210** 系统 硬件用户手册

- 安全第一 [为您和您的系统着想](#page-51-1)
- [系统启动失败故障排除](#page-51-2)
- [外部连接故障排除](#page-51-3)
- 视频子系统故障排除
- USB [设备故障排除](#page-51-5)
- 串行 I/O [设备故障排除](#page-52-1)
- NIC [故障排除](#page-52-2)
- [受潮系统故障排除](#page-53-0)
- 
- [受损系统故障排除](#page-53-1)
- 系统电池故障排除
- [电源设备故障排除](#page-54-1) ● [系统冷却问题故障排除](#page-54-2)
- [风扇故障排除](#page-54-3)
- [系统内存故障排除](#page-55-1)
- 内部 USB [密钥故障排除](#page-56-1)
- 
- [光盘驱动器故障排除](#page-56-2)
- [磁带备份装置故障排除](#page-56-3)
- [硬盘驱动器故障排除](#page-57-1)
- [扩充卡故障排除](#page-57-2)
- [处理器故障排除](#page-58-1)

### <span id="page-51-1"></span>安全第一 — 为您和您的系统着想

小心: 多数维修只能由经认证的维修技术人员进行。您只能根据产品说明文件中的授权或者在联机或电话服务和支持小组的指导下,进行故障排除和简单的维修。未经 **Dell** 授权的维修所造成的损坏不在保修范围之内。请阅读并遵循产品附带的安全说明。

### <span id="page-51-2"></span>系统启动失败故障排除

在启动过程中,如果系统在视频输出前停机,尤其是在安装操作系统或重新配置系统硬件之后发生这种故障,请检查下列情况:

- 1 在通过 UEFI 引导管理器安装操作系统后,如果将系统引导至 BIOS 引导模式,系统便会挂起。反之亦然。您必须引导至您在安装操作系统时所采用的引导模式。请参阅<u>使用系统设</u> 置程序和 UEFI 引导管理器。
- l 无效的内存配置可能导致系统启动时停机, 并且无任何视频输出。请参[阅系统内存](file:///C:/data/systems/per210/cs/HOM/HTML/install.htm#wp1272445)。

```
对于所有其他启动问题,请注意屏幕上显示的系统消息。有关详情,请参阅系统信息。
```
### <span id="page-51-3"></span>外部连接故障排除

对任何外部设备进行故障排除之前,请确保所有外部电缆均已牢固地连接至系统上的外部连接器。有关系统上的前面板连接器和背面板连接器的信息,请参阅<u>图 [1-1](file:///C:/data/systems/per210/cs/HOM/HTML/about.htm#wp1231468)和图 [1-2](file:///C:/data/systems/per210/cs/HOM/HTML/about.htm#wp1209984)</u>。

### <span id="page-51-4"></span>视频子系统故障排除

- 1. 检查显示器与系统和电源的连接。
- 2. 检查系统到显示器之间的视频接口连线。
- 3. 运行相应的联机诊断检测程序。请参[阅运行系统诊断程序。](file:///C:/data/systems/per210/cs/HOM/HTML/diags.htm#wp1181255)

如果检测程序运行成功,则问题与视频硬件无关。

如果检测程序运行失败,请参阅[获得帮助。](file:///C:/data/systems/per210/cs/HOM/HTML/get_help.htm#wp1181261)

#### <span id="page-51-5"></span>**USB** 设备故障排除

使用下列步骤,排除 USB 键盘/鼠标故障。对于其它 USB 设备,请转[至步骤](#page-51-6) 4。

- 1. 从系统中暂时拆除键盘和鼠标电缆,然后再重新连接。
- 2. 将键盘/鼠标连接至系统另一面的 USB 端口。
- <span id="page-51-6"></span>3. 如果问题得以解决,请重新启动系统,进入系统设置程序,并检查不正常工作的 USB 端口是否已启用。
- <span id="page-52-0"></span>4. 将此键盘/鼠标更换为其它可正常工作的键盘/鼠标。
- 5. 如果问题得以解决,请更换有故障的键盘/鼠标。
- 6. 如果问题仍然存在,请继续执行下一步骤,开始对与系统相连的其它 USB 设备进行故障排除。
- 7. 关闭所有连接的 USB 设备,并断开其与系统的连接。
- 8. 重新启动系统,如果键盘正常工作,则进入系统设置程序。验证是否启用了所有 USB 端口。请参阅[Integrated Devices](file:///C:/data/systems/per210/cs/HOM/HTML/syssetup.htm#wp1186279) (集成设备)屏幕。 如果键盘不能正常工作,还可以使用远程访问。如果无法访问系统,请参阅<u>禁用已忘记的密码</u>中关于设置系统中 NVRAM\_CLR 跳线并将 BIOS 恢复至默认设置的说明。
- 9. 重新连接,每次打开一个 USB 设备的电源。
- 10. 如果某一设备造成同一问题,请关闭该设备的电源,更换 USB 电缆,然后再打开该设备的电源。 如果问题仍然存在,请更换此设备。 如果所有故障排除均失败,请参[阅获得帮助](file:///C:/data/systems/per210/cs/HOM/HTML/get_help.htm#wp1181261)。

## <span id="page-52-1"></span>串行 **I/O** 设备故障排除

- 1. 关闭系统和所有已连接至此串行端口的外围设备。
- 2. 将串行接口电缆更换为另一条可正常工作的电缆,并打开系统和串行设备。 如果问题得以解决,则请更换接口电缆。
- 3. 关闭系统和串行设备,将该设备更换为同类设备。
- 4. 打开系统和串行设备。

如果问题得以解决,请更换串行设备。

如果问题仍然存在,请参阅[获得帮助。](file:///C:/data/systems/per210/cs/HOM/HTML/get_help.htm#wp1181261)

### <span id="page-52-2"></span>**NIC** 故障排除

- 1. 运行相应的联机诊断检测程序。请参[阅运行系统诊断程序。](file:///C:/data/systems/per210/cs/HOM/HTML/diags.htm#wp1181255)
- 2. 重新启动系统,并检查与 NIC 控制器相关的任何系统信息。
- 3. 查看 NIC 连接器上的相应指示灯。请参阅NIC [指示灯代码](file:///C:/data/systems/per210/cs/HOM/HTML/about.htm#wp1203934)。
	- l 如果链路指示灯不亮,请检查所有电缆的连接。
	- l 如果活动指示灯不亮,则网络驱动程序文件可能已损坏或丢失。

删除并重新安装驱动程序(如果适用)。请参阅 NIC 的说明文件。

- l 如果可能,请更改自动协商设置。
- l 使用交换机或集线器上的另一个连接器。

如果使用的是 NIC 卡而不是集成的 NIC,请参阅 NIC 卡说明文件。

- 4. 确保安装了相应的驱动程序并捆绑了协议。请参阅 NIC 的说明文件。
- 5. 进入系统设置程序,确认已启用 NIC 端口。请参阅[Integrated Devices](file:///C:/data/systems/per210/cs/HOM/HTML/syssetup.htm#wp1186279) (集成设备)屏幕。
- 6. 确保将网络上的 NIC、集线器和交换机均设置为同一数据传输速率。请参阅每个网络设备的说明文件。
- 7. 确保所有网络电缆的类型无误,并且未超出最大长度限制。

如果所有故障排除均失败,请参[阅获得帮助](file:///C:/data/systems/per210/cs/HOM/HTML/get_help.htm#wp1181261)。

### <span id="page-53-3"></span><span id="page-53-0"></span>受潮系统故障排除

# 小心: 多数维修只能由经认证的维修技术人员进行。您只能根据产品说明文件中的授权或者在联机或电话服务和支持小组的指导下,进行故障排除和简单的维修。未经 **Dell** 授权的维修所造成的损坏不在保修范围之内。请阅读并遵循产品附带的安全说明。

- 1. 关闭系统和连接的外围设备,并断开系统与电源插座的连接。
- 2. [打开系统护盖。](file:///C:/data/systems/per210/cs/HOM/HTML/install.htm#wp1182790)请参阅h1开系统护盖。
- <span id="page-53-2"></span>3. 请将以下组件从系统卸下。请参[阅安装系统组件](file:///C:/data/systems/per210/cs/HOM/HTML/install.htm#wp1181255)。
	- l 硬盘驱动器
	- <sup>l</sup> USB 存储钥匙
	- <sup>l</sup> NIC 硬件卡锁
	- <sup>l</sup> VFlash 介质
	- l 扩充卡和扩充卡提升板
	- <sup>l</sup> iDRAC6 Enterprise 卡
	- <sup>l</sup> iDRAC6 Express 卡
	- l 电源设备
	- l 风扇
	- l 处理器和散热器
	- l 内存模块
- 4. 使系统彻底干燥至少 24 小时。
- 5. 重新安装您在[步骤](#page-53-2) 3 中卸下的组件。
- 6. 合上系统护盖。请参阅[合上系统护盖。](file:///C:/data/systems/per210/cs/HOM/HTML/install.htm#wp1182831)

如果系统未正常启动,请参阅<mark>获得帮助</mark>。

- 7. 如果系统正常启动,请关闭系统并重新安装卸除的扩充卡。请参阅[安装扩充卡](file:///C:/data/systems/per210/cs/HOM/HTML/install.htm#wp1183132)。
- 8. 运行相应的联机诊断检测程序。请参[阅运行系统诊断程序。](file:///C:/data/systems/per210/cs/HOM/HTML/diags.htm#wp1181255)

如果检测程序运行失败,请参阅[获得帮助。](file:///C:/data/systems/per210/cs/HOM/HTML/get_help.htm#wp1181261)

#### <span id="page-53-1"></span>受损系统故障排除

# 小心: 多数维修只能由经认证的维修技术人员进行。您只能根据产品说明文件中的授权或者在联机或电话服务和支持小组的指导下,进行故障排除和简单的维修。未经 **Dell** 授权的维修所造成的损坏不在保修范围之内。请阅读并遵循产品附带的安全说明。

- 1. [打开系统护盖。](file:///C:/data/systems/per210/cs/HOM/HTML/install.htm#wp1182790)请参阅<u>打开系统护盖</u>。
- 2. 确保已正确安装以下组件:
	- l 扩充卡和扩充卡提升板
	- l 电源设备
	- l 风扇
	- l 处理器和散热器
	- l 内存模块
	- l 硬盘驱动器支架
	- l 冷却导流罩
- 3. 确保所有电缆均已正确连接。
- <span id="page-54-0"></span>4. 合上系统护盖。请参阅[合上系统护盖。](file:///C:/data/systems/per210/cs/HOM/HTML/install.htm#wp1182831)
- 5. 运行系统诊断程序中的系统板检测程序。请参[阅运行系统诊断程序。](file:///C:/data/systems/per210/cs/HOM/HTML/diags.htm#wp1181255) 如果检测程序运行失败,请参阅[获得帮助。](file:///C:/data/systems/per210/cs/HOM/HTML/get_help.htm#wp1181261)

### <span id="page-54-4"></span>系统电池故障排除

■ 注: 如果系统长期(几个星期或几个月)关闭, 则 NVRAM 可能会丢失系统配置信息。这种情况是由有故障的电池引起的。

- 1. 通过系统设置程序重新输入时间和日期。请参[阅使用系统设置程序和](file:///C:/data/systems/per210/cs/HOM/HTML/syssetup.htm#wp1182957) UEFI 引导管理器。
- 2. 关闭系统并断开系统与电源插座的连接,然后至少等待一小时。
- 3. 将系统重新连接至电源插座,并打开系统。
- 4. 进入系统设置程序。

如果系统设置程序中的日期和时间不正确,请更换电池。请参阅[更换系统电池](file:///C:/data/systems/per210/cs/HOM/HTML/install.htm#wp1182314)。

如果更换电池后问题仍未解决,请参[阅获得帮助](file:///C:/data/systems/per210/cs/HOM/HTML/get_help.htm#wp1181261)。

◎ 注: 某些软件可能会导致系统时间加快或减慢。如果除了系统设置程序中的时间不正确外,系统看起来运行正常,则问题可能是由软件而不是由有故障的电池引起的。

### <span id="page-54-1"></span>电源设备故障排除

- 1. 通过拆卸和重新安装的方法来重置电源设备。请参阅<mark>[卸下电源设备](file:///C:/data/systems/per210/cs/HOM/HTML/install.htm#wp1272318)[和安装电源设备](file:///C:/data/systems/per210/cs/HOM/HTML/install.htm#wp1272410)</mark>。
	- 24 注: 安装完电源设备后,请等待几秒钟,以便系统识别电源设备并确定其是否可以正常工作。电源指示灯呈绿色亮起,表示电源设备可以正常工作。
- 2. 如果问题仍然存在,请更换出现故障的电源设备。如果更换电源设备后,仍然无法解决问题,请参[阅获得帮助](file:///C:/data/systems/per210/cs/HOM/HTML/get_help.htm#wp1181261)。

#### <span id="page-54-2"></span>系统冷却问题故障排除

# 小心: 多数维修只能由经认证的维修技术人员进行。您只能根据产品说明文件中的授权或者在联机或电话服务和支持小组的指导下,进行故障排除和简单的维修。未经 **Dell** 授权的维修所造成的损坏不在保修范围之内。请阅读并遵循产品附带的安全说明。

确保不存在以下情况:

- l 卸下了系统护盖、冷却导流罩、驱动器挡板、内存模块挡板、电源设备挡板或后填充挡片。
- l 环境温度太高。
- l 外部通风受阻。
- 1 某个冷却风扇被卸下或出现故障。请参[阅风扇故障排除](#page-54-3)。

#### <span id="page-54-3"></span>风扇故障排除

- 小心: 多数维修只能由经认证的维修技术人员进行。您只能根据产品说明文件中的授权或者在联机或电话服务和支持小组的指导下,进行故障排除和简单的维修。未经 **Dell** 授权的维修所造成的损坏不在保修范围之内。请阅读并遵循产品附带的安全说明。
- 1. 找出诊断软件所指示的故障风扇。
- 2. 关闭系统和所有已连接的外围设备。
- 3. 打开系统护盖。请参阅[打开系统护盖。](file:///C:/data/systems/per210/cs/HOM/HTML/install.htm#wp1182790)
- <span id="page-55-0"></span>4. 重置风扇的电源电缆。
- 5. 重新启动系统。 如果风扇运行正常, 则[合上系统护盖。](file:///C:/data/systems/per210/cs/HOM/HTML/install.htm#wp1182831)请参阅<u>合上系统护盖</u>。
- 6. 如果风扇无法工作,请关闭系统,然后安装新风扇。请参[阅冷却风扇](file:///C:/data/systems/per210/cs/HOM/HTML/install.htm#wp1271034)。
- 7. 重新启动系统。

如果问题得以解决,请合上系统护盖。请参阅[合上系统护盖。](file:///C:/data/systems/per210/cs/HOM/HTML/install.htm#wp1182831)

如果更换的风扇仍不能运行,请参阅[获得帮助。](file:///C:/data/systems/per210/cs/HOM/HTML/get_help.htm#wp1181261)

### <span id="page-55-1"></span>系统内存故障排除

- 小心: 多数维修只能由经认证的维修技术人员进行。您只能根据产品说明文件中的授权或者在联机或电话服务和支持小组的指导下,进行故障排除和简单的维修。未经 **Dell** 授权的维修所造成的损坏不在保修范围之内。请阅读并遵循产品附带的安全说明。
- **24 注:** 无效的内存配置可能导致系统启动时停机,并且无视频输出。请参[阅内存模块一般安装原则](file:///C:/data/systems/per210/cs/HOM/HTML/install.htm#wp1272450),并验证您的内存配置是否符合所有适用的原则。
- 1. 如果系统可以运行,请运行相应的联机诊断检测程序。请参阅[运行系统诊断程序。](file:///C:/data/systems/per210/cs/HOM/HTML/diags.htm#wp1181255)

如果诊断程序指示出现故障,请按照诊断程序提供的更正措施进行操作。

- 2. 如果系统无法运行,请关闭系统和连接的外围设备,并断开系统与电源的连接。等待至少 10 秒钟,然后将系统重新连接至电源。
- 3. 打开系统和连接的外围设备,并留意屏幕上的信息。

如果系统显示指示特定内存模块出现故障的错误信息,请转[至步骤](#page-55-2) 12。

- 4. 进入系统设置程序并检查系统内存设置。请参阅[Memory Settings](file:///C:/data/systems/per210/cs/HOM/HTML/syssetup.htm#wp1184913)(内存设置)屏幕。请视需要对内存设置进行更改。 如果内存设置符合所安装的内存,但仍指示存在问题,请转[至步骤](#page-55-2) 12。
- 5. 关闭系统和连接的外围设备,并断开系统与电源插座的连接。
- 6. 打开系统护盖。请参阅[打开系统护盖。](file:///C:/data/systems/per210/cs/HOM/HTML/install.htm#wp1182790)
- 7. 检查内存组,确保内存插装无误。请参阅[内存模块一般安装原则](file:///C:/data/systems/per210/cs/HOM/HTML/install.htm#wp1272450)。
- 8. 在各自插槽中重置内存模块。请参阅[安装内存模块。](file:///C:/data/systems/per210/cs/HOM/HTML/install.htm#wp1272547)
- 9. 合上系统护盖。请参阅[合上系统护盖。](file:///C:/data/systems/per210/cs/HOM/HTML/install.htm#wp1182831)
- 10. 将系统重新连接至电源插座,并打开系统和连接的外围设备。
- 11. 进入系统设置程序并检查系统内存设置。请参阅[Memory Settings](file:///C:/data/systems/per210/cs/HOM/HTML/syssetup.htm#wp1184913) (内存设置)屏幕。 如果问题未解决,请继续执行下一步。
- <span id="page-55-2"></span>12. 关闭系统和连接的外围设备,并断开系统与电源的连接。
- 13. 打开系统护盖。请参阅[打开系统护盖。](file:///C:/data/systems/per210/cs/HOM/HTML/install.htm#wp1182790)
- 14. 如果诊断检测程序或错误信息指示特定内存模块出现故障,请更换该模块。
- 15. 要对未指定的故障内存模块进行故障排除,请用相同类型和容量的内存模块更换第一个 DIMM 插槽中的模块。请参[阅安装内存模块](file:///C:/data/systems/per210/cs/HOM/HTML/install.htm#wp1272547)。
- 16. 合上系统护盖。请参阅[合上系统护盖。](file:///C:/data/systems/per210/cs/HOM/HTML/install.htm#wp1182831)
- <span id="page-55-3"></span>17. 在系统进行引导时,注意观察所有显示的错误信息以及系统前面的诊断指示灯。
- 18. 如果仍然指示存在内存问题,则对安装的每个内存模块重复执[行步骤](#page-55-2) 12 至[步骤](#page-55-3) 17。

## <span id="page-56-1"></span><span id="page-56-0"></span>内部 **USB** 密钥故障排除

# 小心: 多数维修只能由经认证的维修技术人员进行。您只能根据产品说明文件中的授权或者在联机或电话服务和支持小组的指导下,进行故障排除和简单的维修。未经 **Dell** 授权的维修所造成的损坏不在保修范围之内。请阅读并遵循产品附带的安全说明。

- 1. 进入系统设置程序,并确保已启用 USB 钥匙端口。请参阅[Integrated Devices](file:///C:/data/systems/per210/cs/HOM/HTML/syssetup.htm#wp1186279) (集成设备)屏幕。
- <span id="page-56-4"></span>2. 关闭系统和已连接的外围设备。
- <span id="page-56-5"></span>3. 打开系统护盖。请参阅[打开系统护盖。](file:///C:/data/systems/per210/cs/HOM/HTML/install.htm#wp1182790)
- 4. 找到 USB 钥匙并予以重置。请参阅内部 USB [存储钥匙](file:///C:/data/systems/per210/cs/HOM/HTML/install.htm#wp1230562)。
- 5. 合上系统护盖。请参阅[合上系统护盖。](file:///C:/data/systems/per210/cs/HOM/HTML/install.htm#wp1182831)
- 6. 打开系统和连接的外围设备,并检查 USB 钥匙是否运行正常。
- 7. 如果问题仍未解决,则重复执行[步骤](#page-56-4) 2 [和步骤](#page-56-5) 3。
- 8. 插入已知能正常工作的其它 USB 钥匙。
- 9. [合上系统护盖。](file:///C:/data/systems/per210/cs/HOM/HTML/install.htm#wp1182831)请参阅合上系统护盖。
- 10. 打开系统和连接的外围设备,并检查 USB 钥匙是否运行正常。

如果问题仍未解决,请参阅[获得帮助。](file:///C:/data/systems/per210/cs/HOM/HTML/get_help.htm#wp1181261)

### <span id="page-56-2"></span>光盘驱动器故障排除

# 小心: 多数维修只能由经认证的维修技术人员进行。您只能根据产品说明文件中的授权或者在联机或电话服务和支持小组的指导下,进行故障排除和简单的维修。未经 **Dell** 授权的维修所造成的损坏不在保修范围之内。请阅读并遵循产品附带的安全说明。

- 1. 尝试使用其它 CD 或 DVD。
- 2. 进入系统设置程序并确保已启用驱动器的控制器。请参阅[进入系统设置程序。](file:///C:/data/systems/per210/cs/HOM/HTML/syssetup.htm#wp1184723)
- 3. 运行相应的联机诊断检测程序。请参[阅运行系统诊断程序。](file:///C:/data/systems/per210/cs/HOM/HTML/diags.htm#wp1181255)
- 4. 关闭系统和连接的外围设备,并断开系统与电源插座的连接。
- 5. 打开系统护盖。请参阅[打开系统护盖。](file:///C:/data/systems/per210/cs/HOM/HTML/install.htm#wp1182790)
- 6. 确保接口电缆已牢固地连接至光盘驱动器和控制器。
- 7. 确保电源电缆已正确连接至驱动器。
- 8. 合上系统护盖。请参阅[合上系统护盖。](file:///C:/data/systems/per210/cs/HOM/HTML/install.htm#wp1182831)

如果问题仍未解决,请参阅<mark>获得帮助</mark>。

#### <span id="page-56-3"></span>磁带备份装置故障排除

- 1. 尝试使用其它盒式磁带。
- 2. 确保已正确安装和配置磁带驱动器的设备驱动程序。有关设备驱动程序的详情,请参阅磁带驱动器的说明文件。
- <span id="page-57-0"></span>3. 按照磁带备份软件说明文件中的说明重新安装磁带备份软件。
- 4. 确保磁带驱动器的接口电缆完全连接至控制器卡上的外部端口。
- 5. 关闭系统和连接的外围设备,并断开系统与电源插座的连接。
- 6. 打开系统护盖。请参阅[打开系统护盖。](file:///C:/data/systems/per210/cs/HOM/HTML/install.htm#wp1182790)
- 7. 将控制器卡重置到扩充卡插槽中。
- 8. 确保磁带驱动器的接口电缆完全连接至磁带驱动器和控制器卡(SAS 或 SCSI)上的连接器。
- 9. 确保电源电缆已正确地连接至驱动器和系统板。
- 10. 合上系统护盖。请参阅[合上系统护盖。](file:///C:/data/systems/per210/cs/HOM/HTML/install.htm#wp1182831)
- 11. 对于 SCSI 磁带驱动器,验证是否已为磁带驱动器配置唯一的 SCSI ID 号,以及是否根据连接驱动器所用的接口电缆启用或禁用了磁带驱动器的终结处理。

有关选择 SCSI ID 号以及启用或禁用终结处理的说明,请参阅磁带驱动器说明文件。

12. 运行相应的联机诊断检测程序。请参[阅运行系统诊断程序。](file:///C:/data/systems/per210/cs/HOM/HTML/diags.htm#wp1181255)

如果无法解决问题,请参阅[获得帮助。](file:///C:/data/systems/per210/cs/HOM/HTML/get_help.htm#wp1181261)

#### <span id="page-57-1"></span>硬盘驱动器故障排除

# 小心: 多数维修只能由经认证的维修技术人员进行。您只能根据产品说明文件中的授权或者在联机或电话服务和支持小组的指导下,进行故障排除和简单的维修。未经 **Dell** 授权的维修所造成的损坏不在保修范围之内。请阅读并遵循产品附带的安全说明。

#### 小心: 此故障排除步骤可能会破坏硬盘驱动器上存储的数据。进行故障排除之前,请备份硬盘驱动器上存储的所有文件。

1. 运行相应的联机诊断检测程序。请参[阅运行系统诊断程序。](file:///C:/data/systems/per210/cs/HOM/HTML/diags.htm#wp1181255)

根据诊断检测程序的结果,按需要继续执行以下步骤。

- 2. 如果系统中存在 RAID 控制器卡且在 RAID 阵列中配置了硬盘驱动器,则执行下列步骤:
	- a. 重新启动系统,并进入主机适配器配置公用程序,对于 PERC 控制器,请按 <Ctrl><R>,对于 SAS 控制器,则按 <Ctrl><C>。

有关配置公用程序的信息,请参阅主机适配器附带的说明文件。

- b. 确保已正确配置 RAID 阵列的硬盘驱动器。
- c. 将硬盘驱动器置于离线状态并重置驱动器。请参阅[卸下硬盘驱动器](file:///C:/data/systems/per210/cs/HOM/HTML/install.htm#wp1181419)。
- d. 退出配置公用程序并允许系统引导至操作系统。
- 3. 确保已正确安装和配置控制器卡所需的设备驱动程序。有关详情,请参阅操作系统说明文件。
- 4. 重新启动系统,进入系统设置程序,并验证驱动器是否在系统设置程序中出现。请参[阅进入系统设置程序](file:///C:/data/systems/per210/cs/HOM/HTML/syssetup.htm#wp1184723)。

### <span id="page-57-2"></span>扩充卡故障排除

小心: 多数维修只能由经认证的维修技术人员进行。您只能根据产品说明文件中的授权或者在联机或电话服务和支持小组的指导下,进行故障排除和简单的维修。未经 **Dell** 授权的维修所造成的损坏不在保修范围之内。请阅读并遵循产品附带的安全说明。

**注:** 进行扩充卡故障排除时, 请参阅操作系统和扩充卡的说明文件。

- 1. 运行相应的联机诊断检测程序。请参[阅运行系统诊断程序。](file:///C:/data/systems/per210/cs/HOM/HTML/diags.htm#wp1181255)
- 2. 关闭系统和连接的外围设备,并断开系统与电源插座的连接。
- 3. [打开系统护盖。](file:///C:/data/systems/per210/cs/HOM/HTML/install.htm#wp1182790)请参阅打开系统护盖。
- <span id="page-58-0"></span>4. 确保扩充卡提升板牢固安装在其连接器上。请参阅[安装扩充卡。](file:///C:/data/systems/per210/cs/HOM/HTML/install.htm#wp1183132)
- 5. 确保扩充卡牢固安装在其连接器上。请参阅<u>安装扩充卡</u>。
- 6. 合上系统护盖。请参阅[合上系统护盖。](file:///C:/data/systems/per210/cs/HOM/HTML/install.htm#wp1182831)
- 7. 如果问题仍未解决,请关闭系统和连接的外围设备,然后断开系统与电源插座的连接。
- 8. [打开系统护盖。](file:///C:/data/systems/per210/cs/HOM/HTML/install.htm#wp1182790)请参阅<u>打开系统护盖</u>。
- 9. 卸除扩充卡。请参阅<mark>卸下扩充卡。</mark>
- 10. 合上系统护盖。请参阅[合上系统护盖。](file:///C:/data/systems/per210/cs/HOM/HTML/install.htm#wp1182831)
- 11. 运行相应的联机诊断检测程序。

如果检测程序运行失败,请参阅<u>获得帮助</u>。

### <span id="page-58-1"></span>处理器故障排除

▲ 警告: 只有经过培训的维修技术人员才能卸下系统护盖并拆装系统内部的任何组件。开始执行该步骤之前,请查看系统附带的安全说明。

- 1. 运行相应的联机诊断检测程序。请参阅<u>使用联机诊断程序</u>。
- 2. 关闭系统和连接的外围设备,并断开系统与电源插座的连接。
- 3. [打开系统护盖。](file:///C:/data/systems/per210/cs/HOM/HTML/install.htm#wp1182790)请参阅打开系统护盖。
- 4. 确保已正确安装了处理器和散热器。请参[阅处理器。](file:///C:/data/systems/per210/cs/HOM/HTML/install.htm#wp1266169)
- 5. [合上系统护盖。](file:///C:/data/systems/per210/cs/HOM/HTML/install.htm#wp1182831)请参阅合上系统护盖。
- 6. 运行相应的联机诊断检测程序。

如果仍然指示存在问题,请参阅<u>获得帮助</u>。

[返回目录页面](file:///C:/data/systems/per210/cs/HOM/HTML/index.htm)